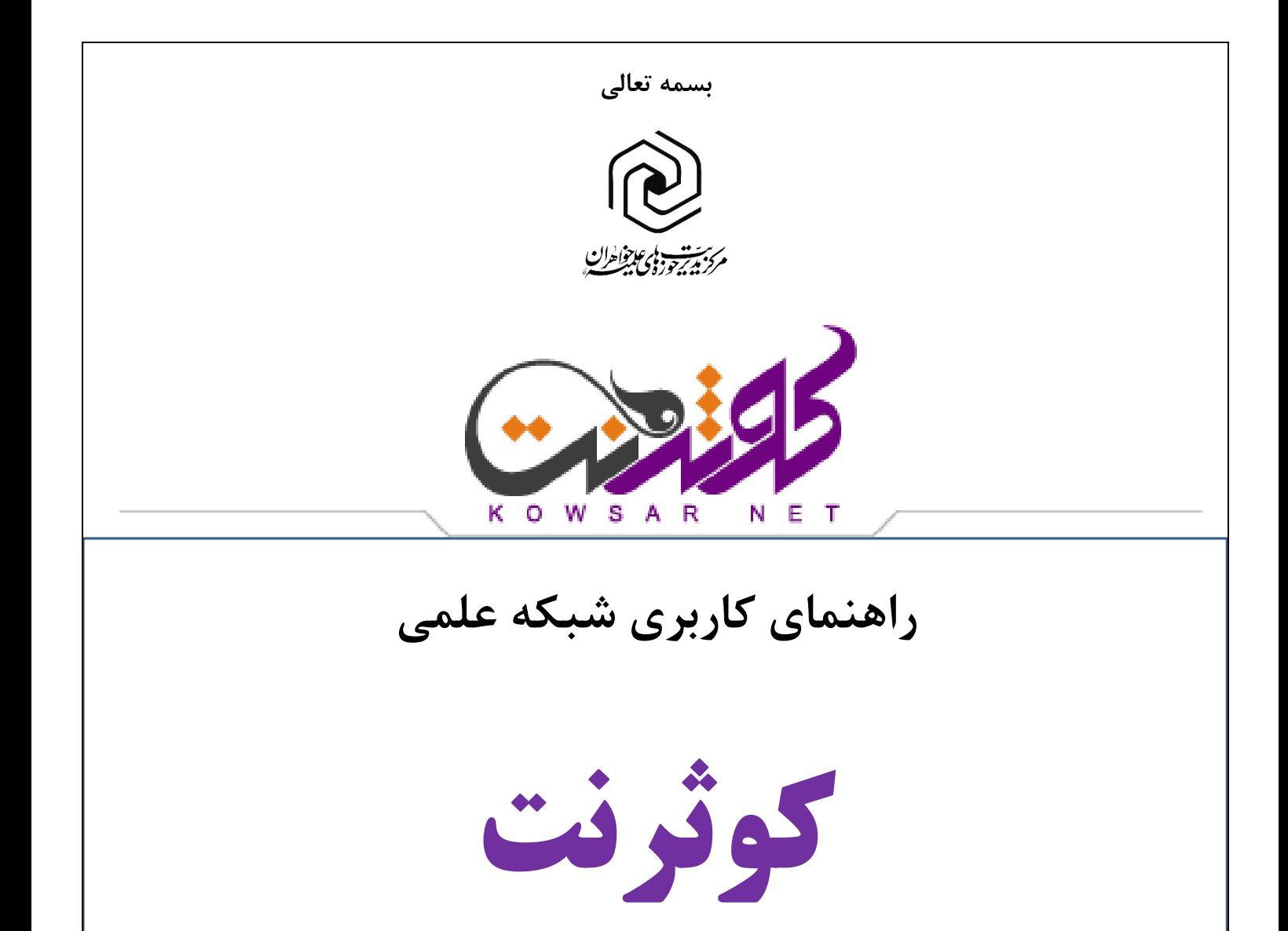

# [https://kowsarnet.whc.ir](https://kowsarnet.whc.ir/)

مرکز فناوری اطلاعات

پاییز 94

[www.whc.ir](http://www.whc.ir/)

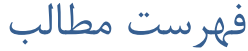

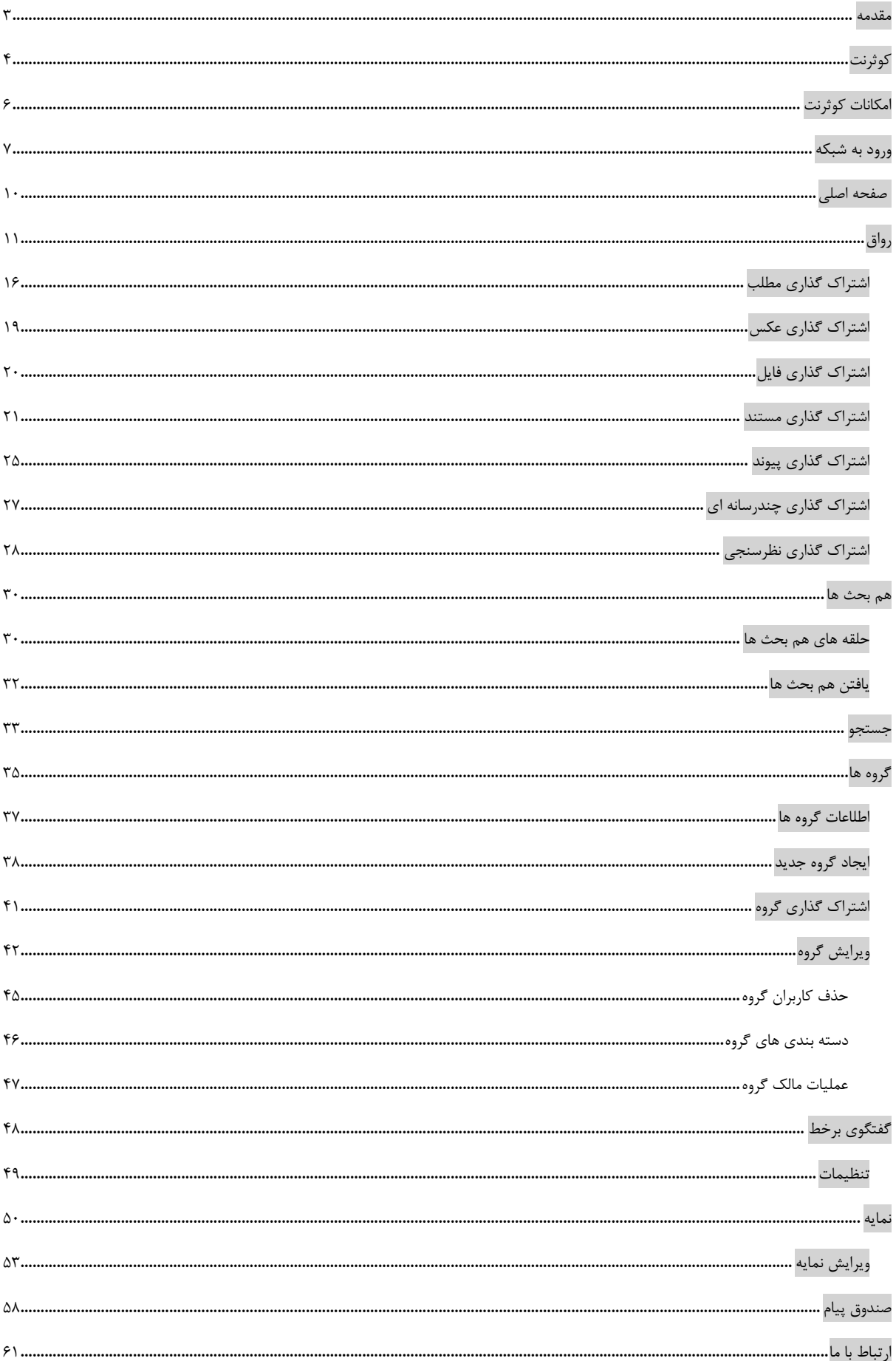

#### <span id="page-2-0"></span>مقدمه است.<br>مقدمه است از این است از این است از این است از این است از این است از این است از این است از این است ا

امروزه فناوری اطلاعات و فضای مجازی نقش پررنگی در جوامع پیدا کرده و تمام ابعاد زندگی بشر را تحت تاثیر قرار داده است. همچنان که این فناوری جدید مزایای چشم گیری در زمینه های ارتباطی، علمی، آموزشی، اطلاع رسانی و ... ایجاد نموده است، تهدیداتی نیز مانند بمباران اطلاعاتی، تحریف افکار عمومی، انتشار محتوای غیراخلاقی و ... را به همراه داشته است.

امکانات ارتباطی و اطلاعاتی فضای مجازی و همچنین افزایش روزافزون نفوذ فناوری اطلاعات در بین عموم افراد جامعه، اهمیت حضور فعال در این حوزه را دوچندان می کند. اهمیت این موضوع وقتی بیشتر می شود که در بیانات مختلف مقام معظم رهبری(مد ظله العالی) به آن اشارات مهمی شده است که در این جا چند مورد را ذکر می کنیم:

- رایانهها و فضای مجازی و سایبری که الان در اختیار شماست، اگر بتوانید اینها را یاد بگیرید، میتوانید یک کلمه حرف درستِ خودتان را به هزاران مستمعی که شما آنها را نمی شناسید، برسانید؛ این فرصت فوقالعادهای است؛ مبادا این فرصت ضایع شود. اگر ضایع شد، خدای متعال از من و شما روز قیامت سؤال خواهد کرد.)دیدار علما و روحانیون خراسان شمالی 1391/7/19(
- فضای مجازی به اندازه انقلاب اسلامی اهمیت دارد- امروز تأثیر رسانهها و تلویزیونها و هنرها و این شبکههای عظیم اطلاعرسانی اینترنتی،از سلاح و از موشک و از بمب اتم بیشتر است امروز دنیا یک چنین دنیایی است.)بیانات پس از بازدید از سازمان صدا و سیما 1323/2/22(
- شیطانِ امروز که از راه اینترنت و ماهواره و روشهاى ارتباطىِ مدرن و فوق مدرن سراغ شما مىآید، حرفهاى مدرنى هم دارد؛ سختافزارش را مدرن کرده، نرمافزار مدرن هم دارد. شبههآفرینى دارد، اخلال در عقیده دارد، ایجاد تشویش در ذهن دارد، تزریق ناامیدى دارد، ایجاد اختلاف دارد.)بیانات در جمع روحانیون شیعه و اهل سنت کرمانشاه 1391/7/21(

از طرفی نبود زیرساخت نرم افزاری متمرکز در حوزه علوم دینی جهت بهره برداری از امکانات فضای مجازی جهت فعالیت های علمی، پژوهشی و تبلیغی و همچنین حضور کم رنگ طلاب در فضای مجازی به عنوان مبلغ ما را بر آن داشت تا امکانی فراهم آوریم تا در این راستا قدم موثری برداشته شود.

از این رو شبکه علمی کوثرنت توسط متخصصان مرکز فناوری اطلاعات حوزه علمیه خواهران طراحی و اجرا شد تا بستری مناسب برای فعالیت های طلاب در فضای مجازی فراهم شود. در این راستا نیازها و ضعف های موجود بررسی شد تا راه حلی جامع ارائه شود.

#### کوثرنت

<span id="page-3-0"></span>پس از بررسی کارشناسان مرکز فناوری اطلاعات مشکلات و ضعف های زیر شناسایی شد:

- .1 وجود مشکلات هم افزایی در حوزه خواهران به دلیل پراکندگی جغرافیایی )در بیش از چهارصد نقطه(؛
	- .2 تفاوت توزیع امکانات در شهرها، و به تبع آن دسترسی به منابع و اساتید طراز اول؛
	- .3 تنوع و تکثّر سامانه های آموزشی، پژوهشی، خدماتی و اطلاع رسانی مرتبط با طلاب؛
	- .4 عدم آشنایی طلاب دارای اشتراکات آموزشی، پژوهشی و فرهنگی در سطح کشور با یکدیگر؛
		- .2 عدم استفاده کامل از خدمات الکترونیکی ارائه شده به طلبه؛
		- .6 نداشتن دانش کافی طلاب برای ورود و ایفای نقش موثر در شبکه های اجتماعی عمومی؛
			- .7 اتلاف زمان و هزینه؛
		- .2 عدم امکان تعریف کار پژوهشی، آموزشی، فرهنگی مستمر توسط طلاب در فضای مجازی؛ .9 عدم وجود ارتباط مستقیم طلبه با استاد، کادر مرکز، مشاور و ...؛
			- .11 محدودبودن ارتباط طلاب در امور مختلف به طلاب و اساتید مدرسه یا شهر طلبه؛
	- .11 فقدان الگوی شبکه اجتماعی علمی، پژوهشی در فضای دینی کشور متعلق به طیف طلاب خواهر؛
		- .12 از بین رفتن ارتباط طلبه ها با یکدیگر و اساتید پس از دانش آموختگی؛
			- .13 فقدان شبکه علمی پژوهشی در فضای دینی کشور؛

بنابراین تصمیم گرفته شد شبکه کوثرنت با 2 رویکرد کلی ایجاد شود:

- بستر فعالیت های علمی
	- تجمیع خدمات طلبه

در این شبکه افراد پیرامون موضوعات مختلف گرد هم میآیند. همچنین ملاک پیشنهاد افراد به یکدیگر یا موضوعات و گروه ها، شباهت ها در حوزه های مختلف آموزشی، پژوهشی و ... می باشد. نظیر شباهت در موضوع پایان نامه، مقالههای مرتبط به هم، دروس طلبه در نیمسال تحصیلی، استاد مشترک و ... به این ترتیب طلاب که تااکنون در امور مختلف علمی، پژوهشی و فرهنگی خود تنها با طلاب و اساتید مدرسه یا شهر خود در ارتباط بودند، با ورود به شبکه کوثرنت، از یک مدرسه 211 نفری، قدم به یک مدرسه 61 هزار نفری می گذارند؛ به نحوی که به راحتی میتواند با هر یک از اعضای این شبکه و طلاب این مدرسه بزرگ ارتباط برقرارکنند؛ از رد و بدل کردن جزوه در مورد یک درس و مباحثه در مورد موضوعات مختلف تا تولید مشترک یک اثر پژوهشی.

حال این ارتباطات و امکان ایجاد گروه ها و حلقه های دوستان در شبکه در کنار تجمیع خدمات برای طلاب اتفاق می افتد. تجمیع خدمات طلاب، در راستای خدمت رسانی و به منظور تسهیل، افزایش بهرهوری و ترفیع در درجات علمی و فرهنگی انجام می شود که با راه اندازی بیش از بیست سیستم نرم افزاری مختلف حاصل می شود از جمله:

پذیرش (سنجش بدو ورود)؛ اموزش (انجام فرایندهای اموزشی به صورت مکانیزه)؛ اموزش مجازی (ارائه دروس و محتوا به صورت غیرحضوری)؛ مکانیزاسیون امور پایان نامه ها؛ فراخوان های پژوهشی؛ المپیادهای علمی؛ سامانه وبلاگ (کوثربلاگ)؛ پست الکترونیک؛ سایت اطلاع رسانی؛ سامانه اطلاعات کتابشناختی؛ شیدای امین؛ دانش آموختگان؛ مکانیزاسیون امور حج.

همان گونه که مشخص است یک طلبه در سامانههای فوق دارای اطلاعات مختلفی است که حسب نیاز از خدمات هریک از این سامانه ها استفاده می کند. پراکندگی خدمات که با ضعف هایی نظیر: عدم استفاده کامل از خدمات، سردرگمی طلاب، افزونگی اطلاعات، اتلاف زمان و هزینه و .... روبرو است که همه اینها با راه اندازی شبکه کوثرنت، پوشش داده میشود. البته ذکر این نکته هم لازم است که شبکه مذکور تنها شامل

#### ر اهنمای کاربری کوثرنت

مشاورین و ... میتوانند از امکانات آن استفاده کنند.

### <span id="page-5-0"></span>امکانات کوثرنت

- .1 تجمیع خدمات برای طلاب در حوزه های آموزشی، پژوهشی، فرهنگی، خدماتی و فناوری اطلاعات
	- .2 راه اندازی جامعه مجازی ویژه طلاب با اهداف:

.2.1 امکان ایجاد ارتباط تعاملی بین طلاب سراسر کشور بر اساس معیارهای مشترک نظیر:

- مدرسه، شهر یا استان مشترک
	- رشته مشترک
	- موضوع پایان نامه مشترک
- شرکت در فراخوان های علمی
	- استاد مشترک
	- علایق مشترک

.2.2 امکان ایجاد ارتباط تعاملی میان طلبه و استاد .2.3 امکان ایجاد ارتباط تعاملی میان فارغ التحصیلان با یکدیگر و طلاب و اساتید .2.4 راه اندازی جامعه مجازی با رویکرد پژوهشی، علمی، تبلیغی، اجتماعی و فرهنگ .2.2 ایجاد بستر پشتیبانی های علمی، پژوهشی و تبلیغی برای طلاب به منظور افزایش فعالیت های طلاب

در فضای مجازی

.2.6 هم افزایی در تولیدات علمی و پژوهشی

.2.7 شناسایی طلاب مستعد و تشکیل گروه های مجازی به منظور شرکت در فعالیت های علمی و فرهنگی

.3 افزایش دانش طلاب در حوزه فناوری اطلاعات و فراهم آوردن زمینه های استفاده طلاب از علوم و ابزارهای به روز و کارآمد در جهت اهداف عالی حوزه های علمیه

### <span id="page-6-0"></span>ورود به شبکه

- جهت ورود به شبکه کوثرنت آدر[س](https://kowsarnet.whc.ir/) **[ir.whc.kowsarnet](https://kowsarnet.whc.ir/)** را در نوار آدرس مرورگر خود وارد نمایید.)پیشنهاد می شود از مرورگرهای Firefox و یا Chrome استفاده نمایید.(
	- پنجره ورود به صورت زیر باز خواهد شد:
- کد ملی و کلمه عبور خود را در کادرهای مربوطه وارد نمایید.)کلمه عبور طلاب جدیدالورود کدطلبگی آنان می باشد.(
	- دکمه "ورود" را انتخاب کنید.

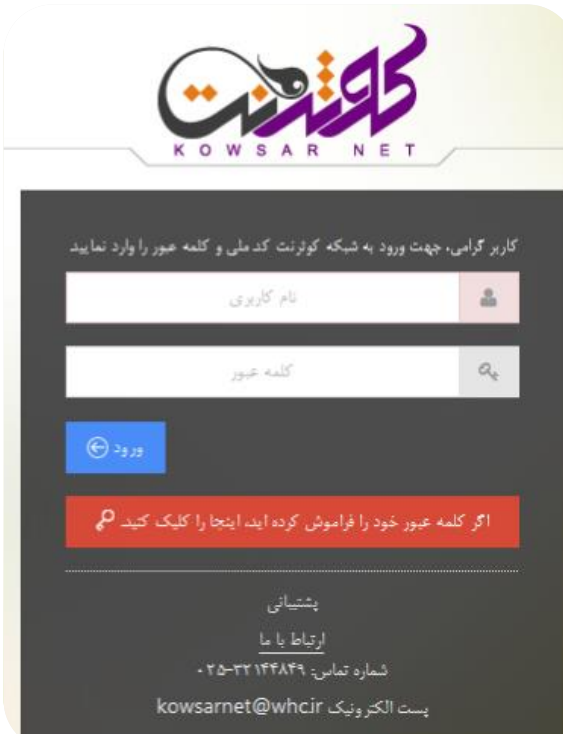

**تصویر شماره :1 ورود به سیستم**

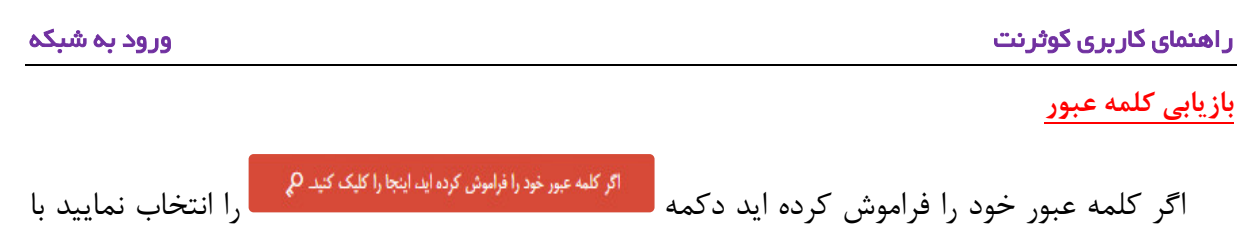

این کار پنجره زیر باز خواهد شد.

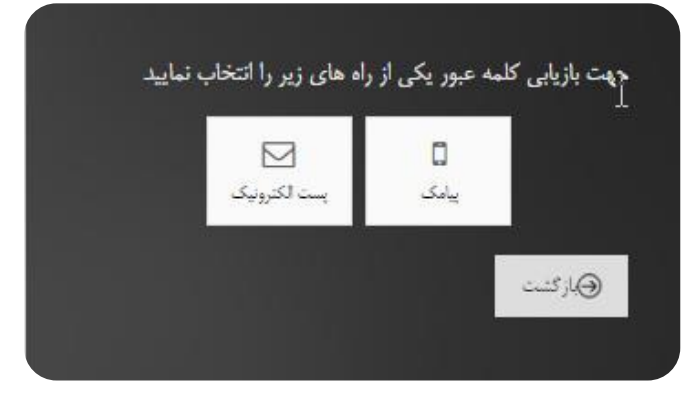

**تصویر شماره :2 بازیابی کلمه عبور**

بازیابی کلمه عبور از دو راه ارسال پیامک و یا ارسال به پست الکترونیک انجام می پذیرد.

اگر گزینه پیامک را انتخاب کنید پنجره به این شکل برای شما نمایش داده می شود:

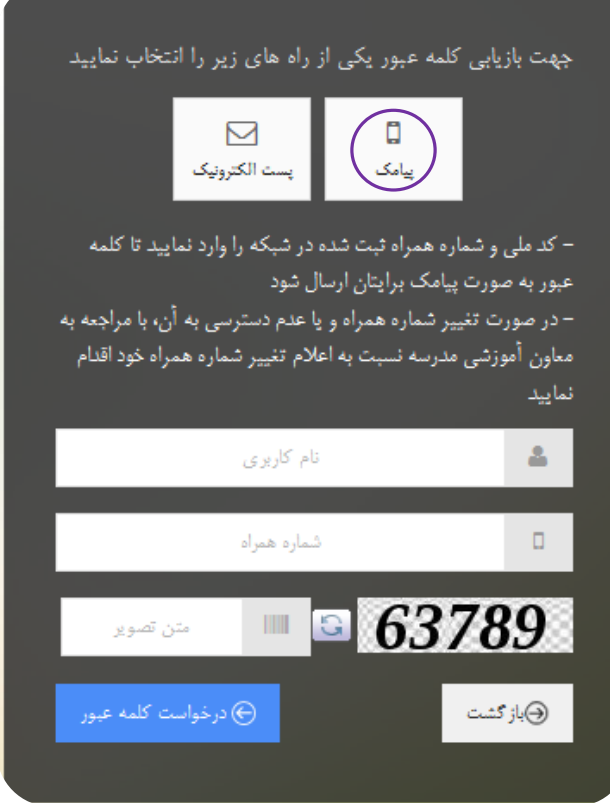

**تصویر شماره :3 بازیابی کلمه عبور توسط پیامک**

برای اینکه کلمه عبور برای شما پیامک شود کافیست کد ملی و شماره همراه خود را در کادرهای مشخص شده در تصویر وارد نمایید و نهایتاً متن تصویر به نمایش درآمده را در کادر مربوطه وارد نمایید. به این ترتیب با زدن دکمه <sub>ک</sub>لارخواست کلمه عبور **کلمه عبور برای شما پیامک می شود.** 

اگر گزینه پست الکترونیک را انتخاب کنید پنجره ای به شکل زیر نمایش داده می شود:

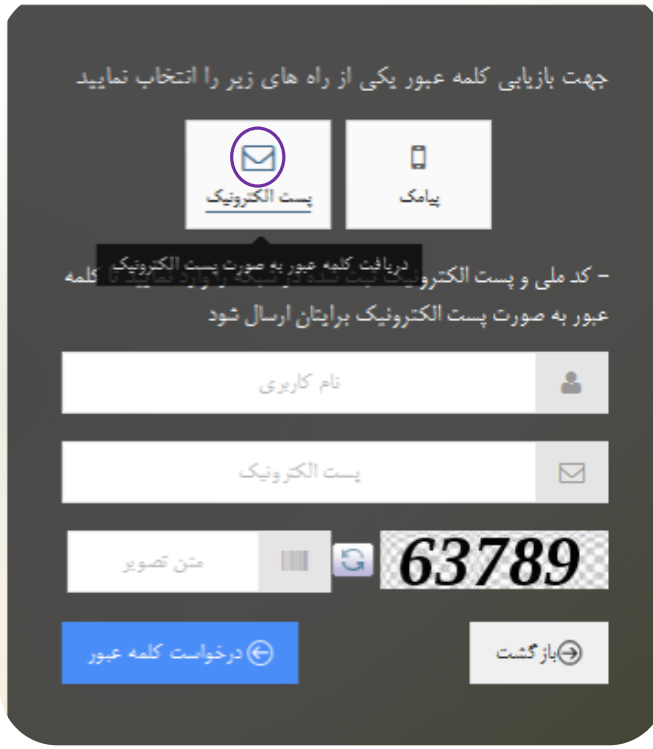

**تصویر شماره :4 بازیابی کلمه عبور توسط پست الکترونیک**

کد ملی و آدرس پست الکترونیک خود را در کادرهای مشخص شده در تصویر وارد نمایید و نهایتاً متن

 $\oplus$  درخواست کلمه عبور  $\oplus$ تصویر به نمایش در آمده را در کادر مربوطه وارد نمایید. به این ترتیب با زدن دکمه کلمه عبور برای پست الکترونیک شما ارسال می گردد.

<span id="page-9-0"></span>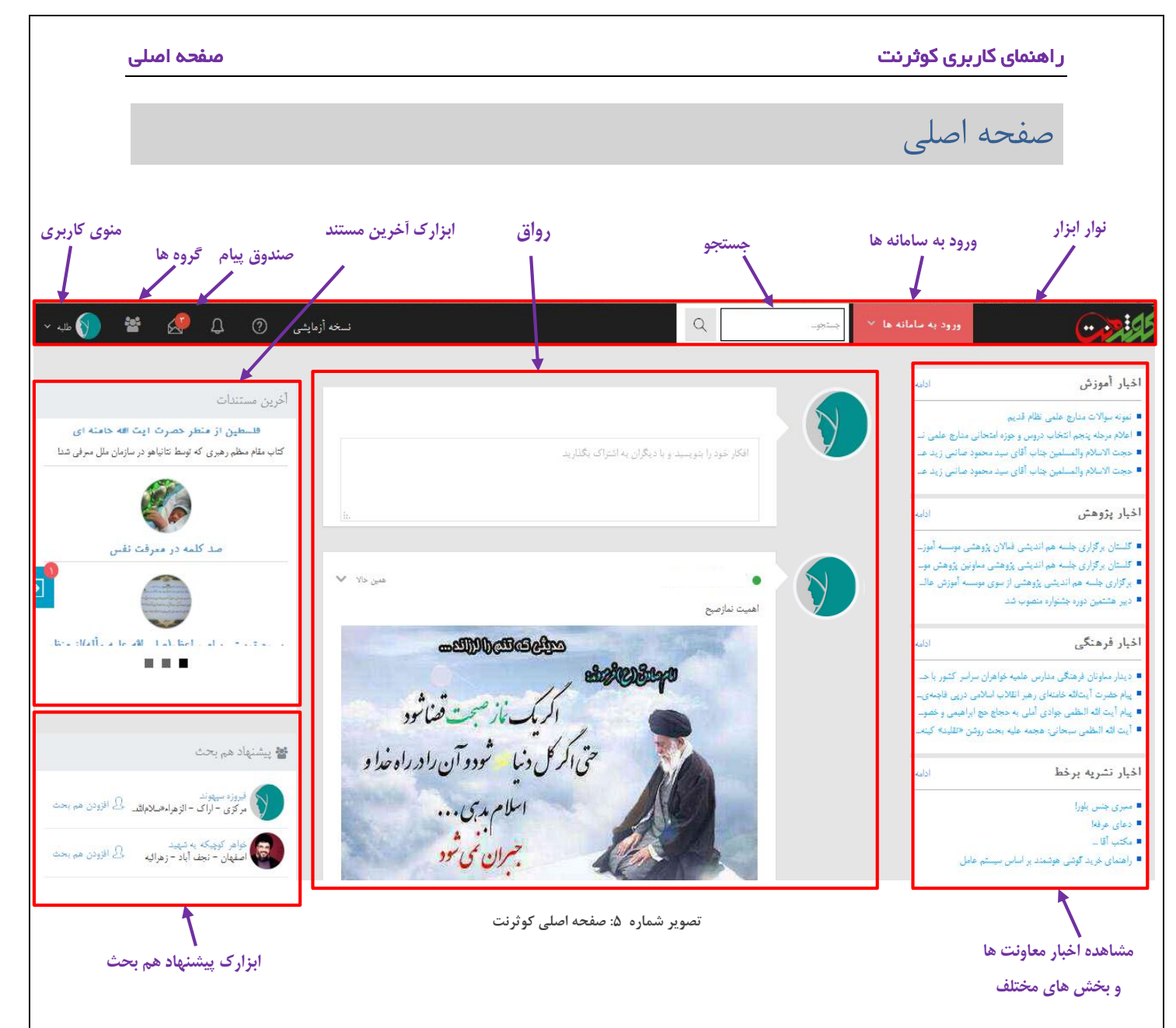

#### در نوار ابزار با انتخاب گزینه "ورود به سامانه ها" می توانید به سامانه های مختلف )آموزش، کوثربلاگ، دانش

آموختگان، فراخوان های پژوهشی، پایان نامه، آموزش مجازی، رواق و گروه ها) دسترسی پیدا کنید.

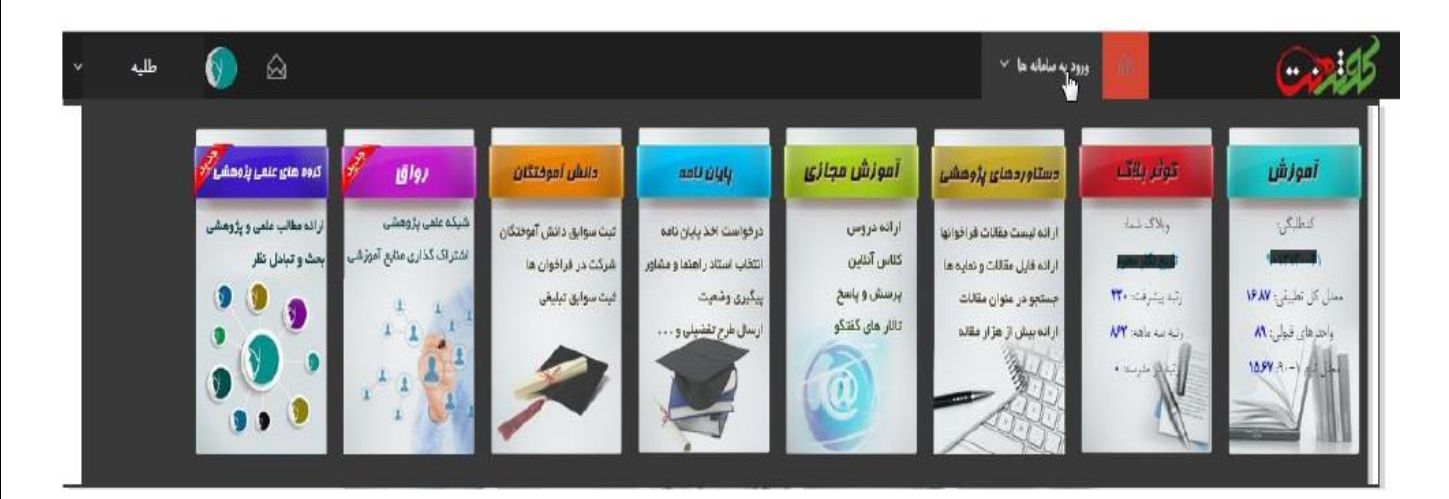

**تصویر شماره :6 ورود به سامانه ها**

زمانیکه نشانگر ماوس را روی نام خود در سمت چپ نوار ابزار(منوی کاربری) نگه دارید منویی برای شما نمایش داده می شود که شما را به صفحه های کاربری هدایت می کند.

این منو شما را به صفحه گروه ها، نمایه، صندوق پیام، رواق و صفحه پیشنهاد هم بحث هدایت می کند.

در هر بخش و صفحه ای از شبکه می توانید با استفاده از این منو به بخش دلخواه خود بروید.

همچنین با استفاده از گزینه آخر این منو (خروج) می توانید از شبکه خارج شوید.

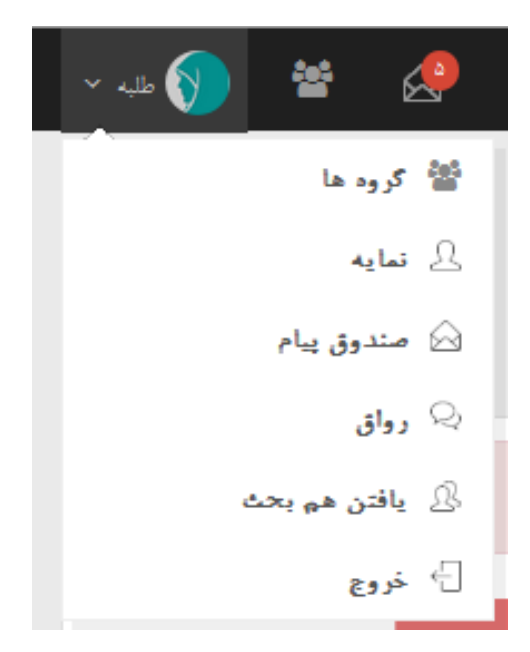

<span id="page-10-0"></span>**تصویر شماره :7 منوی کاربر**

رواق

رواق محلی برای به اشتراک گذاری عمومی مباحث و نظرات شما با دیگران است.

به محض ورود به شبکه به صفحه رواق وارد می شوید. همچنین برای دسترسی به رواق از سایر صفحات از منوی بالای صفحه روی نام خود کلیک کنید منویی برای شما به نمایش در خواهد آمد شما می توانید از این قسمت گزینه رواق را انتخاب کنید.

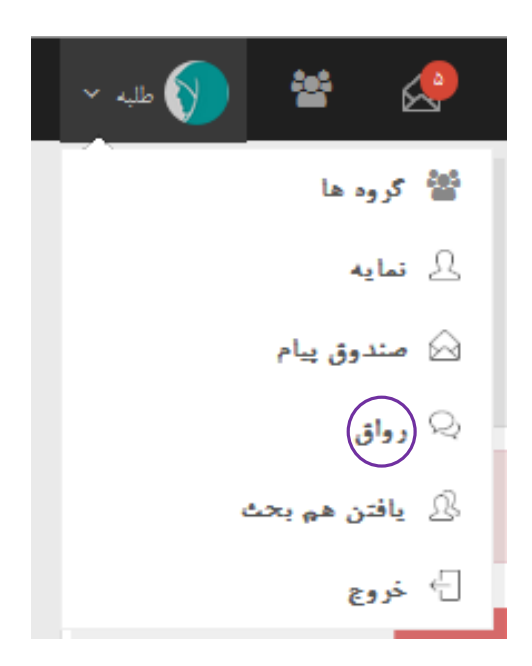

**تصویر شماره :8 ورود به رواق**

در اولین ورود به صفحه رواق **میثاق نامه** شبکه کوثرنت که شامل قوانین و مقررات استفاده از شبکه می باشد نمایش داده می شود. برای استفاده از شبکه ابتدا باید میثاق نامه را تایید کنید تا وارد صفحه رواق شوید. پس از مطالعه بندهای میثاق نامه گزینه "قوانین را خوانده ام و شرعا با آن موافقم" را تیک زده و کلید قبول دارم را کلیک می کنید تا وارد رواق شوید.

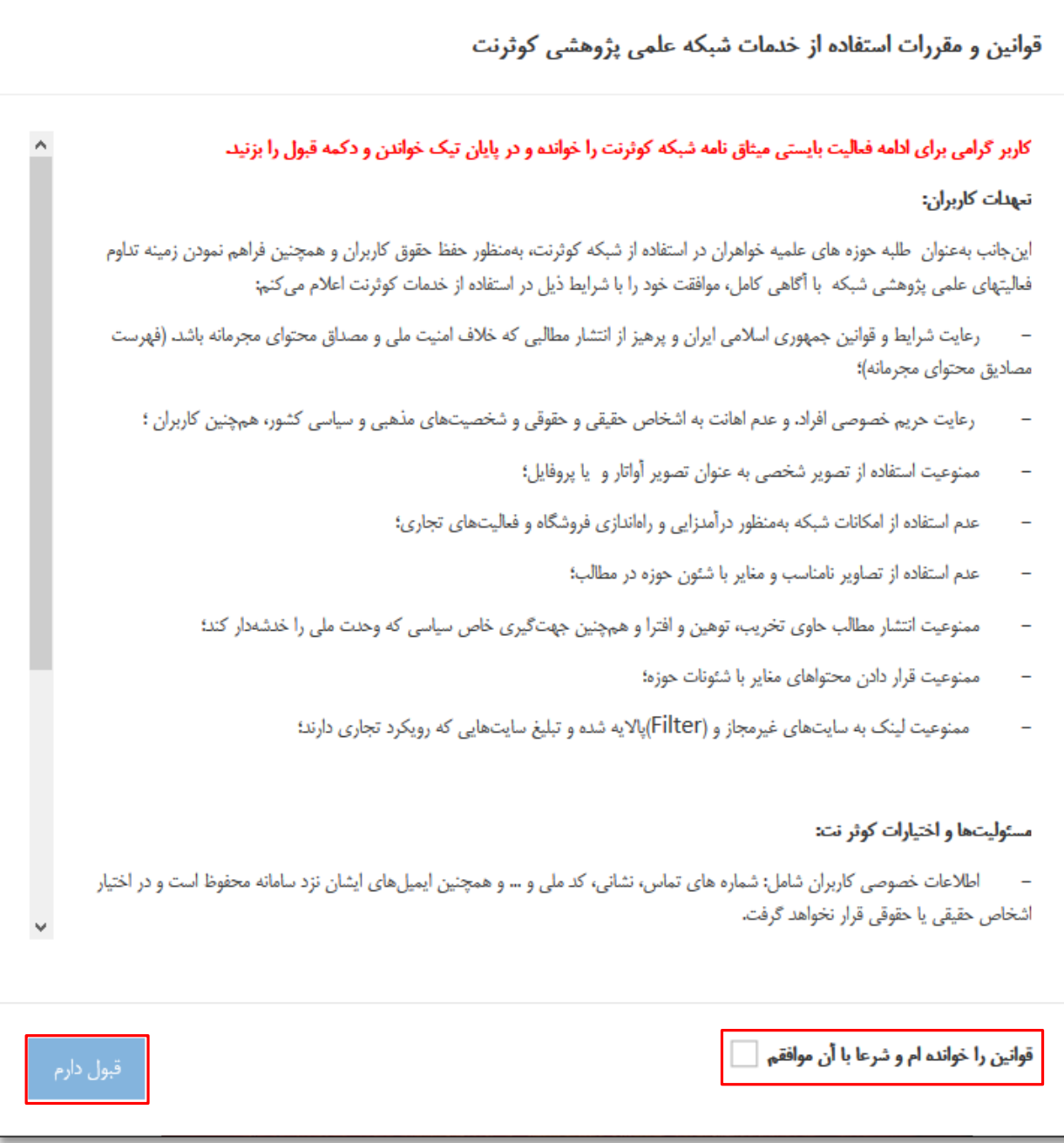

**تصویر شماره :9 میثاق نامه**

محیط رواق به شکل زیر می باشد. در این صفحه می توانید مطالب خود را با دیگران به اشتراک بگذارید.همچنین مطالب و نظرات کاربران را مشاهده می کنید و می توانید مطالب آن ها را تحسین کنید، درباره مطالب آن ها نظر خود را درج کنید و یا آن مطلب را بازنشر کنید.

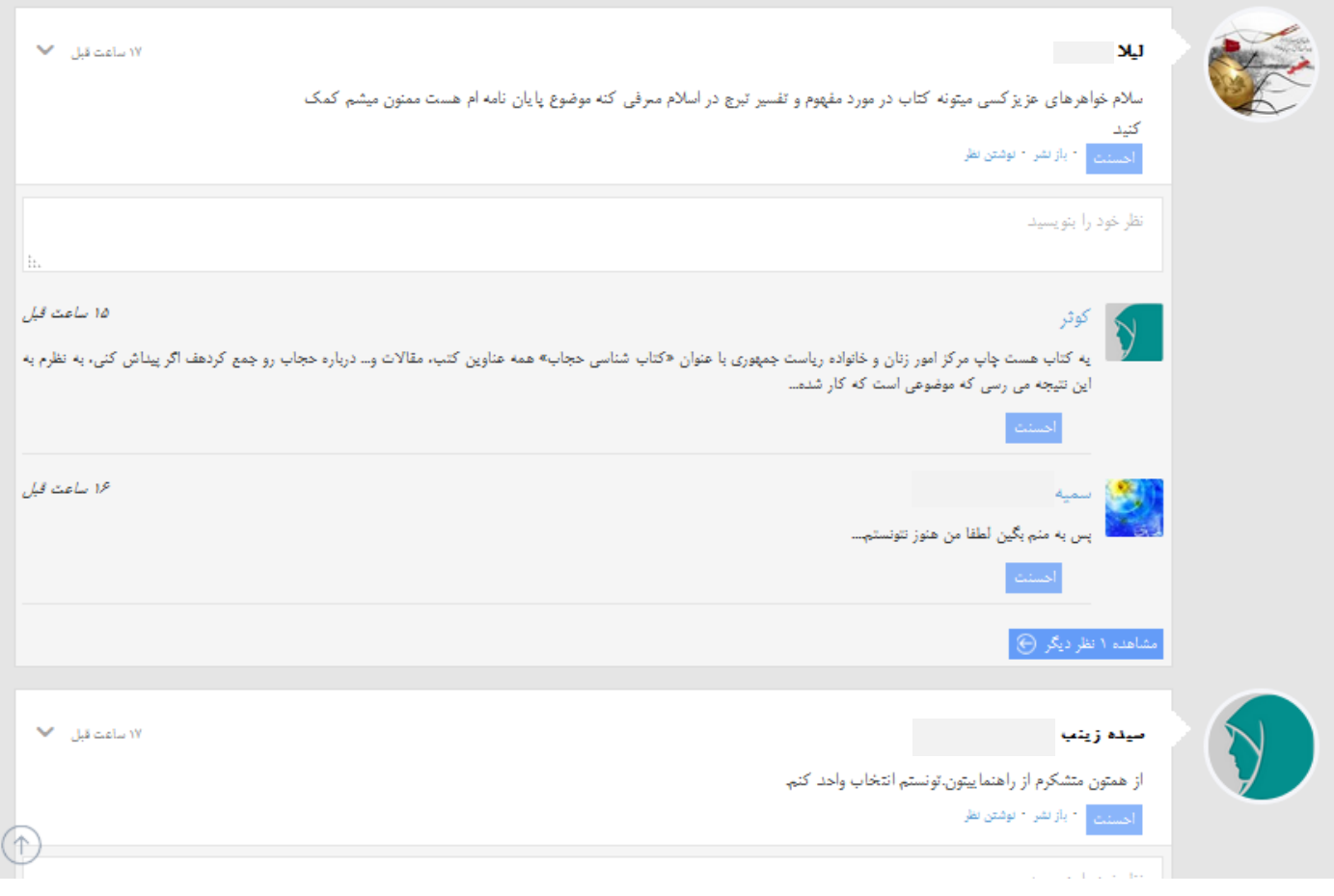

**تصویر شماره :11 رواق**

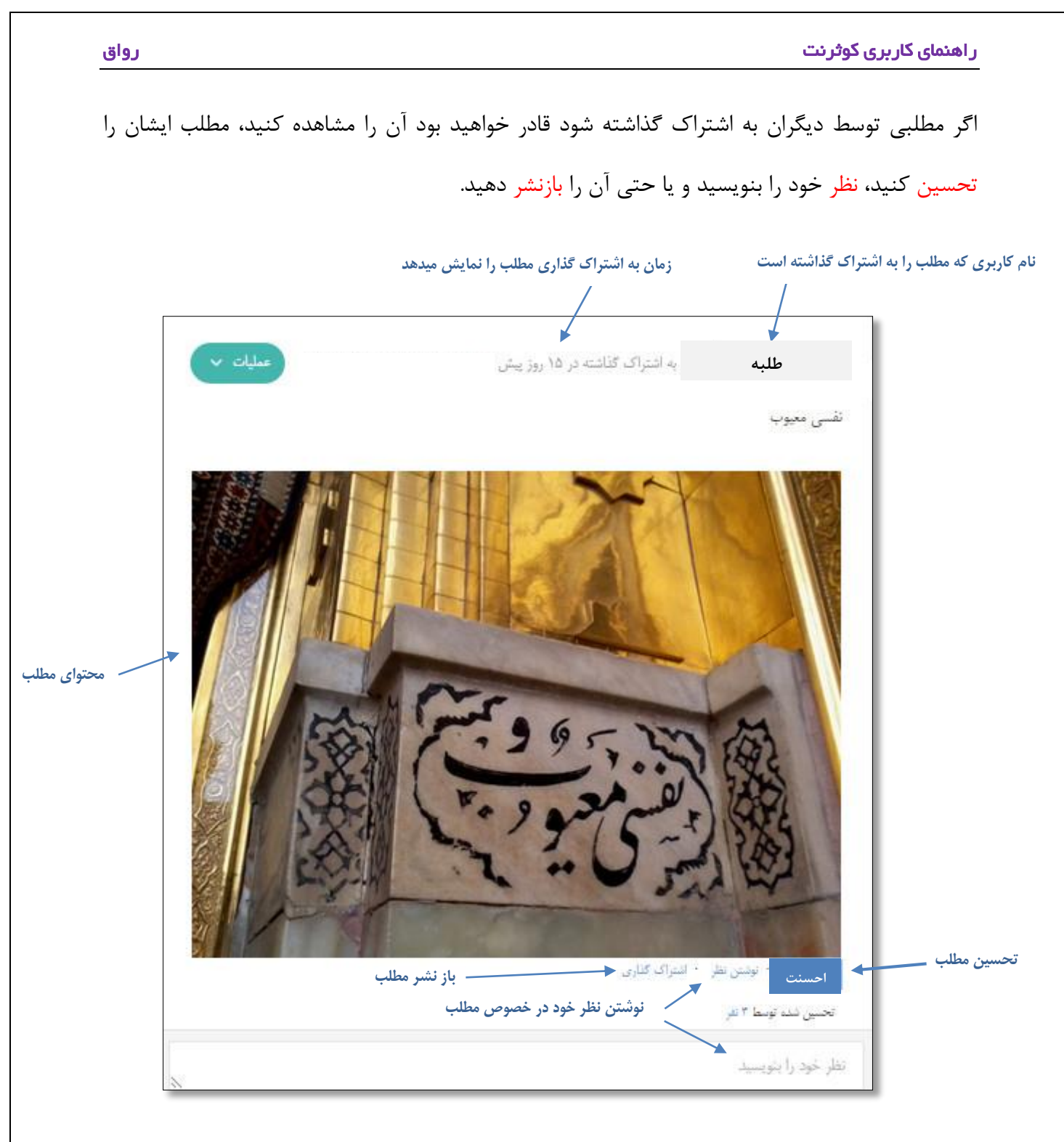

**تصویر شماره :11 مطالب رواق**

اگر می خواهید متن به اشتراک گذاشته شده را تایید کنید دکمه "احسنت" را انتخاب کنید. با کلیک مجدد روی دکمه "احسنت" تحسین خود را پس می گیرید.

برای نوشتن نظر خود در خصوص مطلب به اشتراک گذاشته شده کافیست روی "نوشتن نظر" کلیک کنید:

 $\Lambda$ 

**تصویر شماره :12 ارسال نظر در مورد مطلب دیگران**

پس از اینکه متن خود را تایپ کردید دکمه "ارسال نظر" از پایین همین کادر را فشار دهید تا نظر شما در پایین مطلب مورد نظر درج گردد.

<span id="page-15-0"></span>اشتراک گذاری مطلب

برای ارسال مطلب کادر خالی بالای مطالب را انتخاب می کنیم و کادر زیر فعال می شود:

- -1 در کادر باز شده مطالب خود را بنویسید:
- برای نمایش **برجسته** (**Bold** (قسمتی از متن، کاراکتر \* را در دو طرف متن مورد نظر قرار دهید.
- برای نمایش خمیده (*Italic (*قسمتی از متن، کاراکتر + را در دو طرف متن مورد نظر قرار دهید.
- برای زیرخط دار کردن (<u>Under line ل</u>قسمتی از متن، کاراکتر \_(Underline) را در دو طرف متن مورد نظر قرار دهید.
- برای اشاره به کاربران شبکه کاراکتر @ را تایپ نموده و نام کاربر مورد نظر را بنویسید تا لیست کاربران با نام مورد نظر نمایش داده شود و از لیست باز شده کاربر مورد نظر را انتخاب کنید.) برای تایپ نام کامل کاربر، نام او را بدون فاصله وارد کنید. مثال: نام فاطمه محمدی را به صورت @فاطمهمحمدی تایپ نمایید.) با این عمل کاربر مورد نظر خود را از مطلب یا نظر در حال ارسال مطلع می نمایید.
- برای مشخص کردن موضوعات مرتبط مطلب ارسالی کاراکتر #)هشتگ( را تایپ کرده و یک کلمه یا جمله بدون فاصله را تایپ می نمائیم و برای جدا کردن کلمات فقط از کاراکتر \_) Underline) استفاده کنید. مثال: #ارسال\_[مطلب](https://kowsarnet.whc.ir/thewire/tag/%D8%A7%D8%B1%D8%B3%D8%A7%D9%84_%D9%85%D8%B7%D9%84%D8%A8)

- برای استفاده از شکلک های نمایشی زیر کادر ارسال مطلب کافیست شکلک مورد نظر را انتخاب کنید

تا در محل مکان نما شکلک انتخابی درج شود.

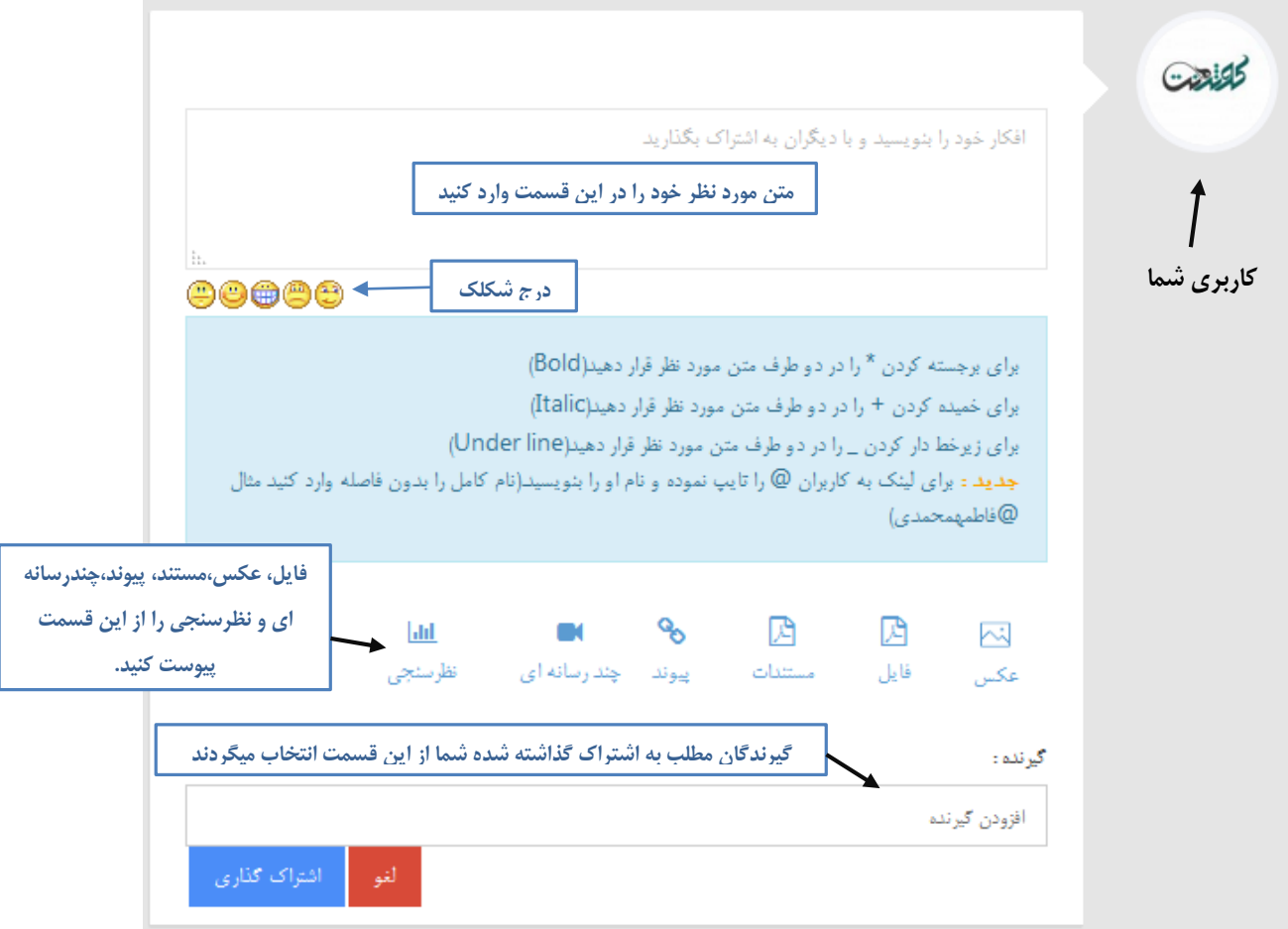

**تصویر شماره :13 ارسال مطلب**

در شبکه های اجتماعی کاربران با استفاده از هشتگ(#)، به تعریف موضوع و طبقهبندی مطالب می پردازند. در فرهنگ نگارش در شبکههای اجتماعی، از هشتگ میتوان قبل از جمله، در میانهی جمله و یا پس از جمله، به صورت چسبیده به یک کلمه استفاده کرد. هشتگ را نمی توان برای بیش از یک کلمه به کار برد. به خاطر همین در زبان انگلیسی اگر بخواهند برای یک جمله هشتگ بسازند، همه کلمات را به هم وصل میکنند. مانند: freeiraniansoldiers# که توسط ایرانیها در دوران گروگانگیری مرزبانان رواج یافته بود. در فارسی هم معمولاً از علامتUnderline)\_(یا شیفت و منها، برای به هم وصل کردن کلمات استفاده میشود مانند: #هشتگ\_چیست

استفاده از هشتگ باعث میشود که مطالب تولید شده توسط کاربران، در جستجوها سادهتر یافته شود.

- -2 محتوای دلخواه خود اعم از تصویر، فایل، مستند، پیوند، چندرسانه ای و نظرسنجی را پیوست کنید.)در ادامه راهنمای ارسال این موارد را مطالعه نمایید(
- -3 گیرندگان مطلب خود را مشخص نمایید. برای این کار کادر گیرنده را انتخاب کنید. با این کار لیستی به صورت زیر باز می شود. برای اشتراک عمومی در رواق گزینه "عمومی" را انتخاب کنید. برای اشتراک مطلب با هم بحث های خود "هم بحث های من" را انتخاب کنید. در این لیست نام حلقه های شما نیز نمایش داده شده است که می توانید آن ها را انتخاب کنید. علاوه بر این موارد میتوانید مطلب خود را برای گروه های شبکه و یا بعضی از هم بحث های خود اشتراک کنید. برای این کار نام گروه مورد نظر و یا نام هم بحث خود را در کادر گیرنده وارد کنید تا موارد مورد نظر شما نمایش داده شود و مورد دلخواه را انتخاب کنید.
- -4 در پایان گزینه "اشتراک گذاری" را انتخاب کنید تا مطلب شما برای گیرندگان انتخابی اشتراک شود.

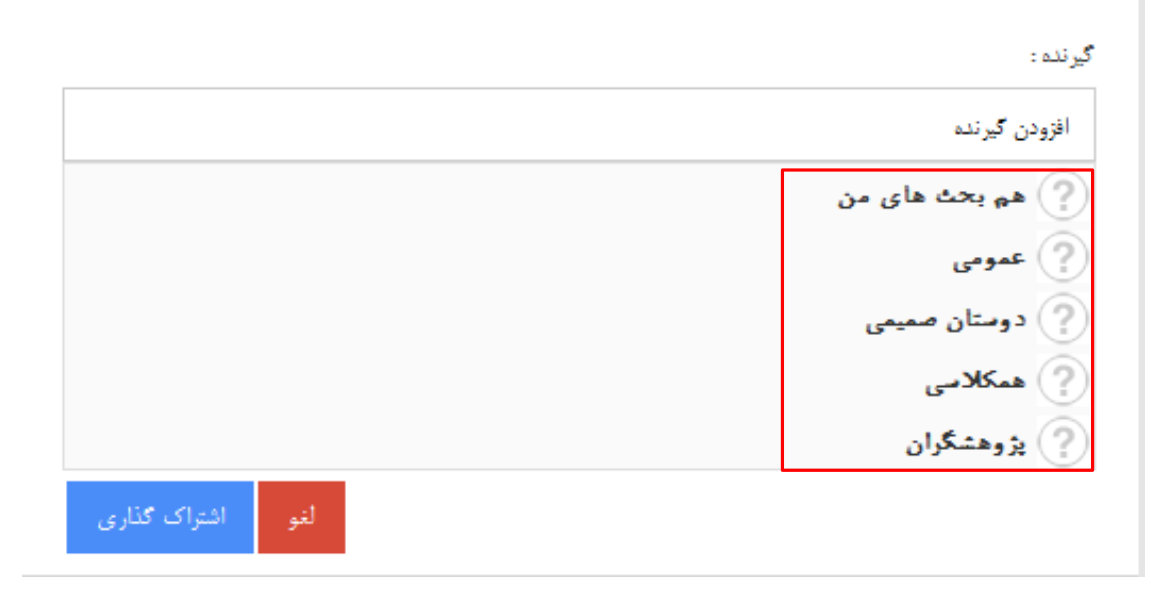

#### **تصویر شماره :14 انتخاب گیرنده مطلب**

اگر قصد اشتراک گذاری تصاویر را دارید گزینه "عکس" در زیر کادر مطلب را انتخاب نمایید. در اینصورت کادر ارسال عکس به صورت زیر باز می شود:

<span id="page-18-0"></span>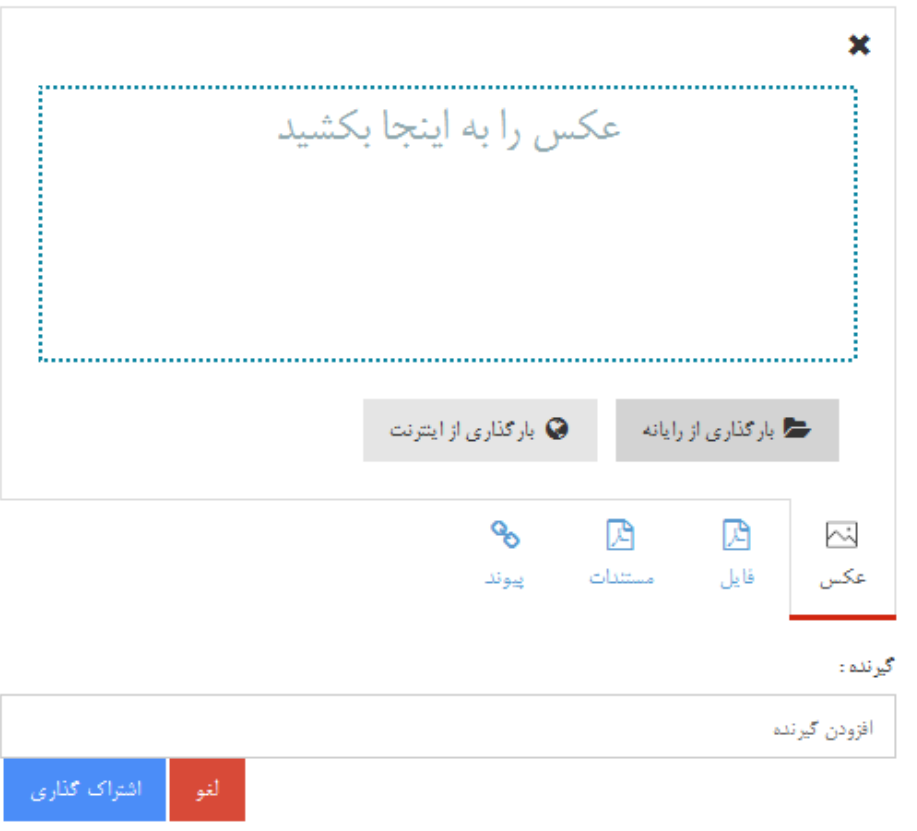

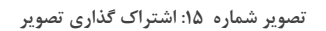

برای اشتراک گذاری تصویر چند راه وجود دارد:

- -1 از رایانه خود تصویر یا تصاویر مورد نظر خود را انتخاب کرده و آن ها را با ماوس بکشید و در کادر مشخص شده با متن "عکس را به اینجا بکشید" رها کنید.
- -2 روی کادر مشخص شده با متن "عکس را به اینجا بکشید" یا گزینه "بار گذاری از رایانه" کلیک نمایید تا پنجره انتخاب تصویر باز شود. در این پنجره تصویر مورد نظر را از رایانه انتخاب کنید.

-3 برای اشتراک گذاری تصویر از اینترنت گزینه "بار گذاری از اینترنت" را انتخاب کنید. سپس در کادر باز شده آدرس تصویر مورد نظر را قرار دهید و گزینه "قبول" را انتخاب کنید تا تصویر بارگذاری شود.

<span id="page-19-0"></span>اشتراک گذاری فایل

اگر قصد دارید فایلی را به همراه مطلب برای دوستان دیگر به اشتراک بگذارید گزینه "فایل" در زیر کادر مطلب را انتخاب نمایید. در این صورت کادری به شکل زیر برای شما به نمایش در خواهد آمد.

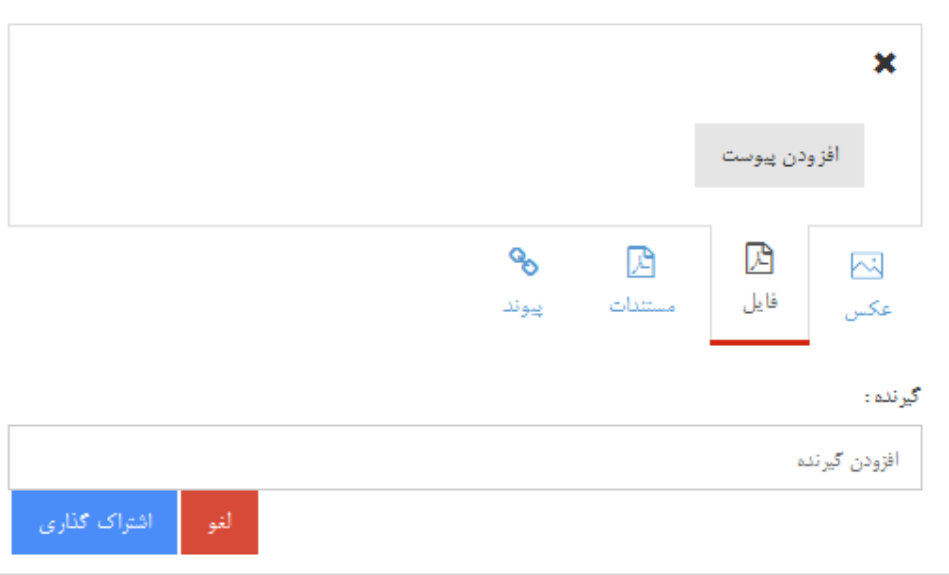

**تصویر شماره :16پیوست فایل به مطلب ارسالی**

در ادامه با انتخاب گزینه "افزودن پیوست" هر فایلی که مد نظر دارید را از روی سیستم خود انتخاب نمایید. توجه: برای ارسال مستند(کتاب،مقاله،جزوه و ...) به جای استفاده از ارسال فایل از بخش ارسال مستند استفاده کنید. با این کار استفاده بهتری از مستند شما می شود و در دسته بندی ها و جستجوها بهتر مورد استفاده قرار می گیرد.

### <span id="page-20-0"></span>اشتراک گذاری مستند

برای اشتراک گذاری مستند مختلف اعم از مقاله،کتاب،پایان نامه،تحقیق،جزوه،اسلاید و ... با دیگران می توانید در قسمت ارسال مطلب یک مستند را پیوست کرده و اطلاعات آن را مشخص نمایید.

مراحل زیر را دنبال نمایید:

-1 در صفحه رواق یا گروه روی کادر ارسال مطلب کلیک کنید تا کادر مربوطه باز شود.

-2 در کادر باز شده گزینه "مستند" را انتخاب کنید تا کادر مخصوص ثبت و ارسال مستند باز شود.

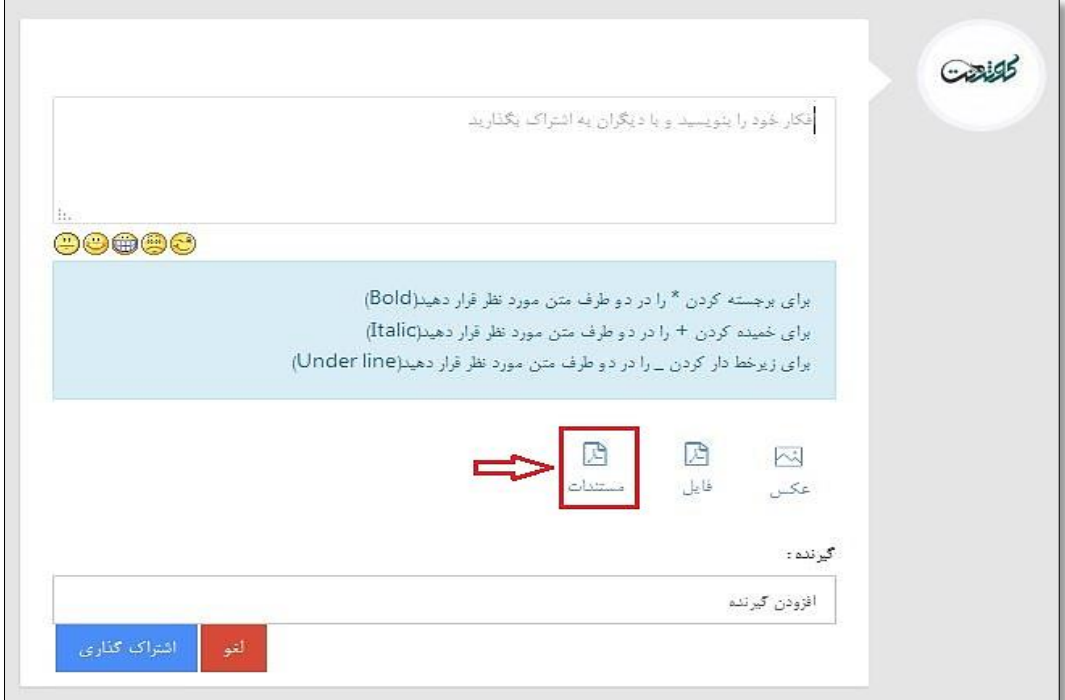

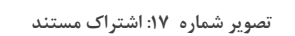

- -3 با کلیک روی کادر **فایل**، فایل مستند مورد نظر را جهت بارگذاری انتخاب نمایید.
- -4 از منوی باز شوی **نوع مستند،** نوع مستند )پایان نامه،مقاله و ...( مورد نظر خود را مشخص کنید.
	- -2 عنوان مستند را در کادر **عنوان** وارد کنید.
	- -6 برای معرفی اجمالی مستند، چکیده و خلاصه ای از مستند خود را در بخش **چکیده** وارد نمایید. -7 **سال تولید** اثر را وارد کنید.
- -2 در کادر **مدرسه**، مدرسه یا مدارس طلاب تولید کننده اثر را انتخاب کنید. چند حرف از مدرسه را بنویسید تا لیست مدارس باز شود. -9 اگر صاحبان اثر از کاربران شبکه کوثرنت می باشند در کادر**پدیدآورندگان شبکه کوثرنت** نام آن ها را جستجو و انتخاب کنید.
- -11 اگر صاحبان اثر از کاربران شبکه کوثرنت نمی باشند در کادر**پدید آورندگان خارج از شبکه** نام آن

ها را بنویسید و با Enter از هم جدا کنید.

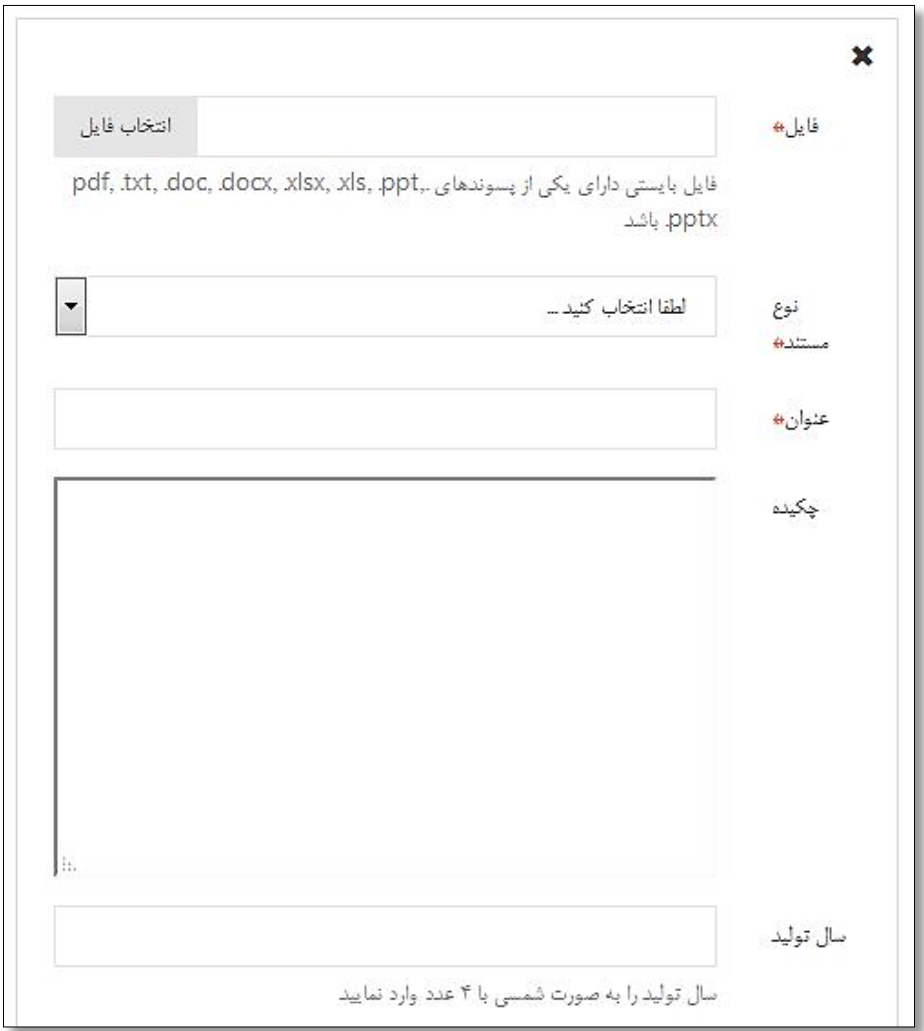

**تصویر شماره :18 ثبت اطلاعات مستند**

-11 در بخش **کلیدواژه** کلمات کلیدی که بیان کننده موضوعات و مطالب اثر می باشند را وارد نمایید . این کلید واژه ها کمک می کند تا در جستجوهای مرتبط با موضوعات مستند، اثر شما معرفی شود. برای ثبت یک کلید واژه، کلمه یا عبارت مورد نظر خود را بنویسید و کلید Enter را فشار دهید با این کار یک کلید واژه ثبت می شود و شما می توانید با وارد کردن عبارت دیگر و زدن کلید Enter کلید واژه دیگری ثبت کنید.

-12 در پایان گیرندگان را مشخص نموده و گزینه **اشتراک گذاری** را کلیک کنید.

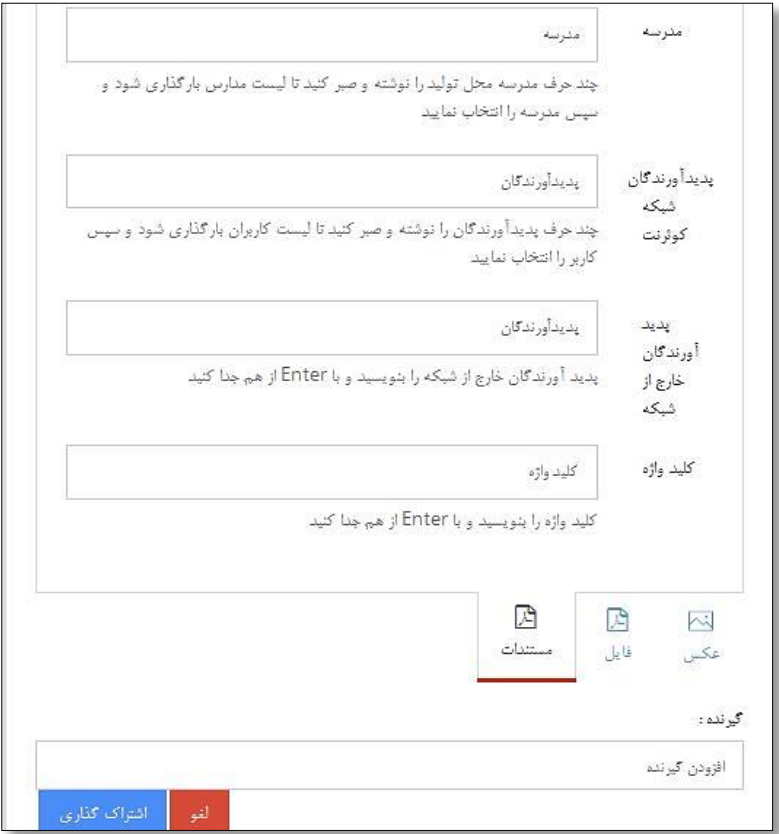

**تصویر شماره :19 اشتراک مستند**

 $\overline{a}$ 

پس از اشتراک گذاری مستند شما به شکل زیر به نمایش در می آید:

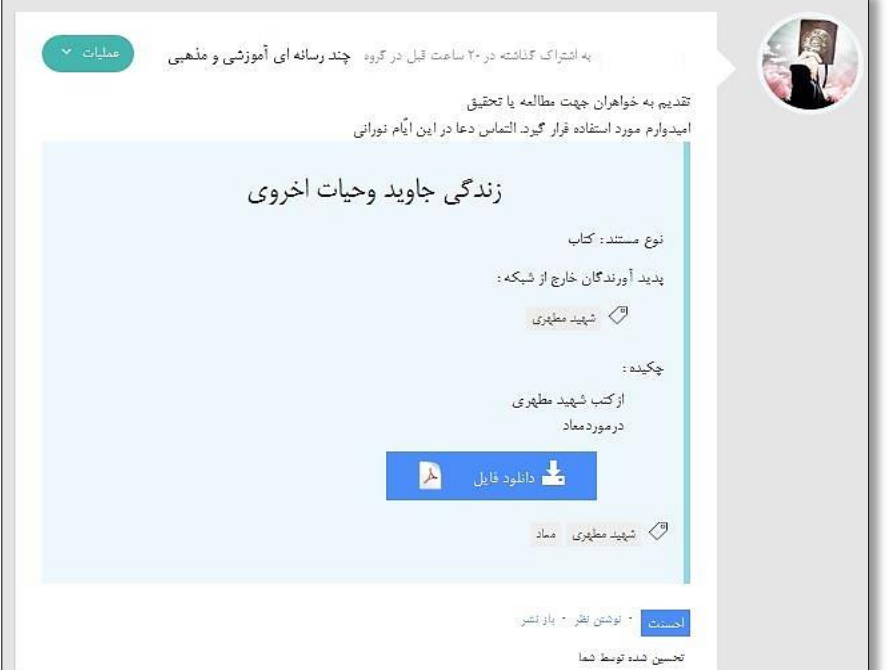

**تصویر شماره :21 نمایش مستند اشتراک شده**

### <span id="page-24-0"></span>اشتراک گذاری پیوند

شما می توانید برای معرفی و اشتراک گذاری یک صفحه اینترنتی با دیگران از امکان اشتراک گذاری پیوند استفاده نمایید. برای این کار مراحل زیر را دنبال نمایید:

- .1 در بخش ارسال مطلب روی گزینه "پیوند" کلیک نمایید.
- .2 با کلیک روی این گزینه پنجره اشتراک پیوند به صورت زیر باز می شود:

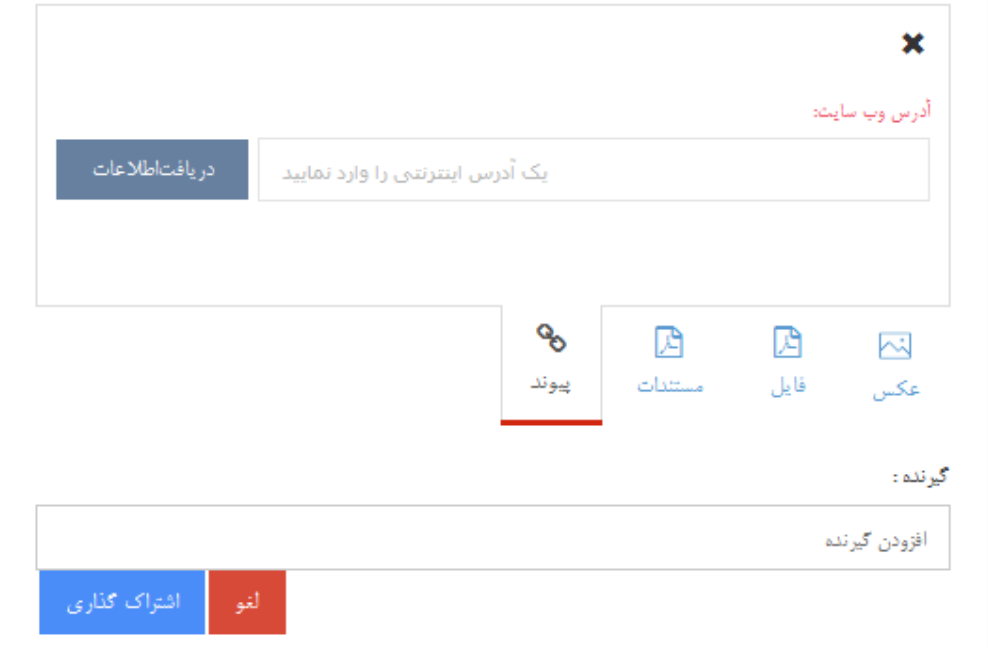

**تصویر شماره :21 اشتراک پیوند**

.3 سپس آدرس اینترنتی مورد نظر خود را در کادر مشخص شده وارد نمایید.

با کلیک روی کلید "دریافت اطلاعات"، اطلاعات از آدرس مورد نظر دریافت شده و نمایش داده می شود. اطلاعات دریافت شده شامل عنوان، تصاویر و توضیحات آن صفحه)در صورت وجود( می باشد.

.4 شما می توانید یکی از تصاویر دریافت شده را جهت اشتراک انتخاب کنید. جهت تغییر تصویر از گزینه های بالای تصویر استفاده نمایید. همچنین می توانید تصویر یا توضیحات دریافتی را حذف نمایید. برای این کار روی علامت "ضربدر" کنار تصویر یا توضیحات کلیک نمایید.

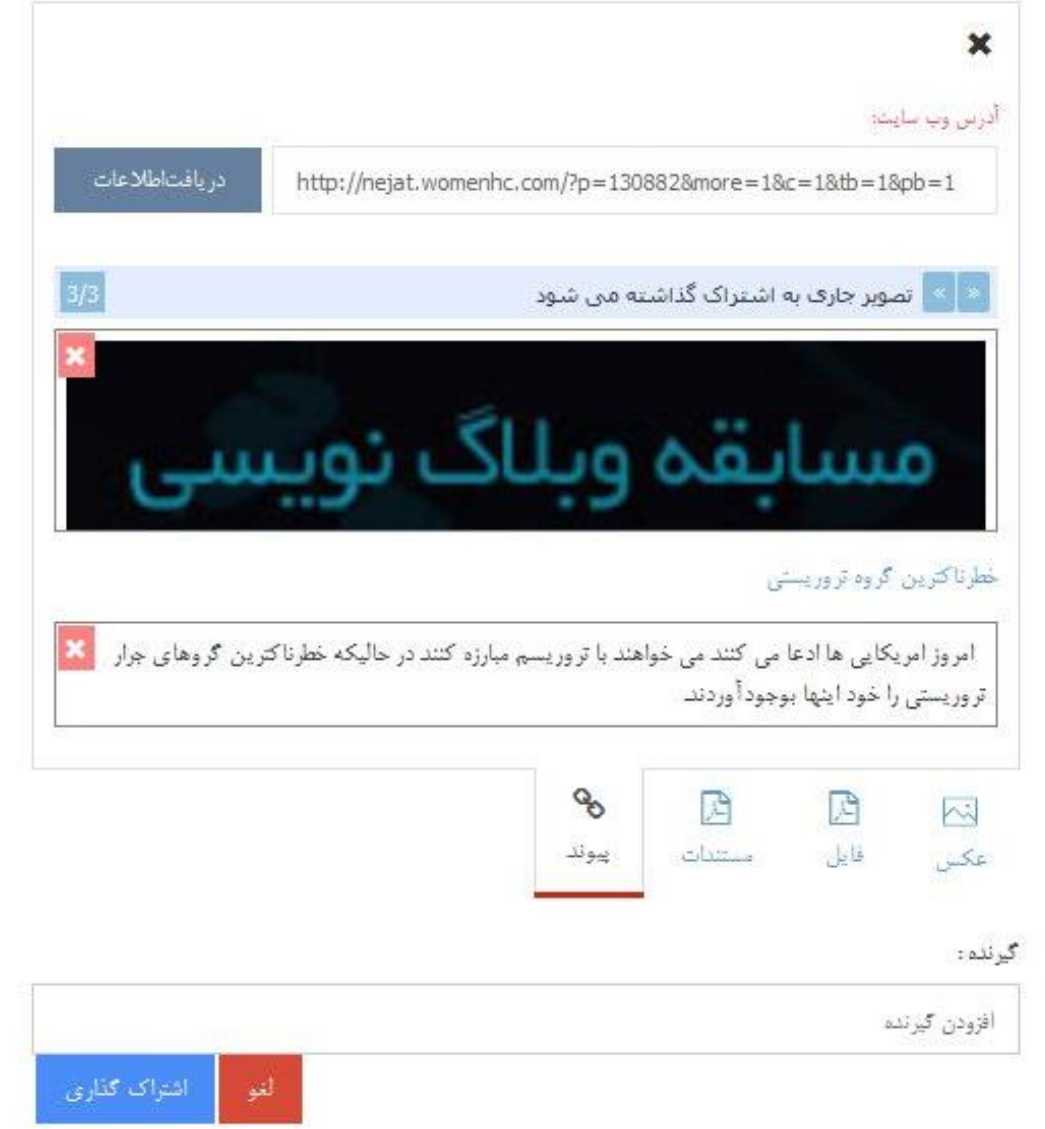

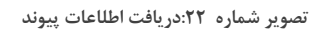

.2 در نهایت مطلب خود را در کادر متن وارد نمایید، گیرندگان را مشخص کرده و گزینه "اشتراک

گذاری" را انتخاب کنید.

### <span id="page-26-0"></span>اشتراک گذاری چندرسانه ای

جهت اشتراک فایل های چند رسانه ای از جمله ویدئو و صوت مراحل زیر را دنبال کنید:

1 -کادر ارسال مطلب را انتخاب نمایید تا کادر باز شود.

2 -از کادر باز شده گزینه "چند رسانه ای" را انتخاب کنید تا کادر ارسال چند رسانه ای باز شود.

3 -فایل ویدئو یا صوت مورد نظر را به داخل کادر بکشید و رها کنید. همچنین می توانید گزینه "بارگذاری از یارانه" را انتخاب کنید و از کادر باز شده فایل خود را انتخاب نمایید. با این کار فرآیند ارسال فایل آغاز می شود.) توجه کنید که حداکثر حجم فایل مجاز را رعایت کنید.(

-4 پس از اینکه فایل به طور کامل بارگذاری شد، متن خود را در کادر مطلب بنویسید،گیرندگان مطلب را انتخاب کنید و در پایان دکمه "اشتراک گذاری" را انتخاب کنید تا مطلب شما ارسال شود.

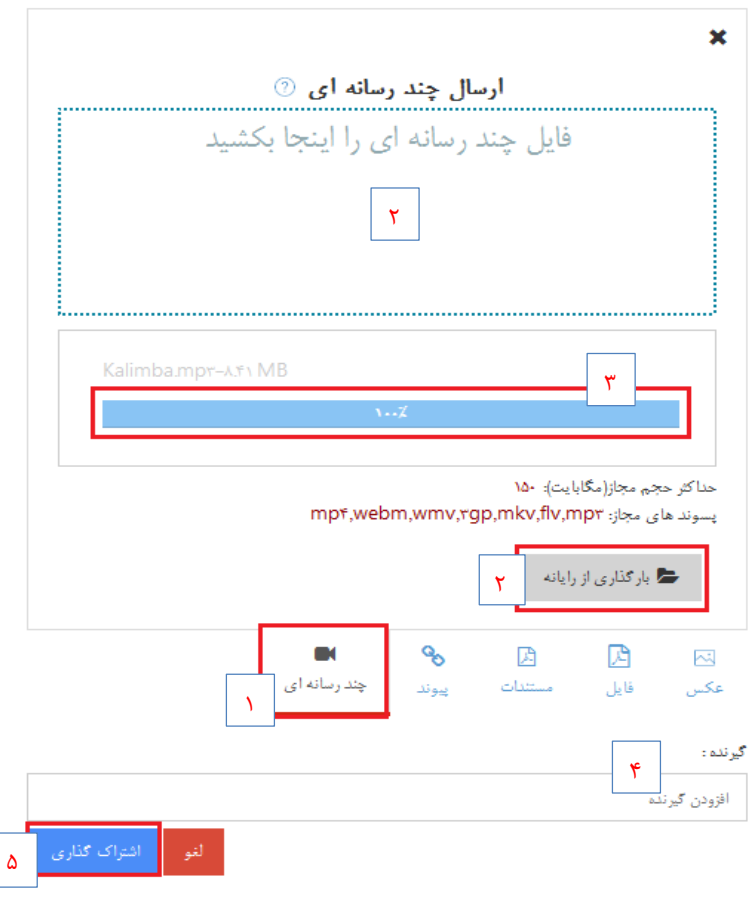

**تصویر شماره :23 اشتراک چند رسانه ای**

### <span id="page-27-0"></span>اشتراک گذاری نظرسنجی

شما با استفاده از امکان نظرسنجی می توانید سوالات و موضوعات مختلف را در قالب نظرسنجی مطرح کنید. جهت اشتراک نظرسنجی مراحل زیر را دنبال کنید:

- -1 کادر ارسال مطلب را انتخاب نمایید تا کادر باز شود.
- -2 از کادر باز شده گزینه "نظرسنجی" را انتخاب کنید تا کادر ارسال نظرسنجی باز شود.
	- -3 سوال نظرسنجی را در کادر سوال وارد کنید.
	- -4 اولین گزینه پاسخ را در کادر "گزینه 1" وارد کنید.
- -2 جهت افزودن گزینه پاسخ، کلید "گزینه جدید" را انتخاب کنید. در کادر باز شده پاسخ را وارد کنید.
- -6 نوع نظرسنجی را انتخاب کنید: -1 تک جوابی -2 چند جوابی ) در نظرسنجی تک جوابی کاربر فقط می تواند یک جواب را انتخاب کند و در چند جوابی محدودیتی در تعداد گزینه های انتخابی وجود ندار د.)
- -7 در نهایت متن خود را در کادر مطلب بنویسید، گیرندگان مطلب را انتخاب کنید و در پایان دکمه "اشتراک گذاری" را انتخاب کنید تا نظرسنجی شما ارسال شود.

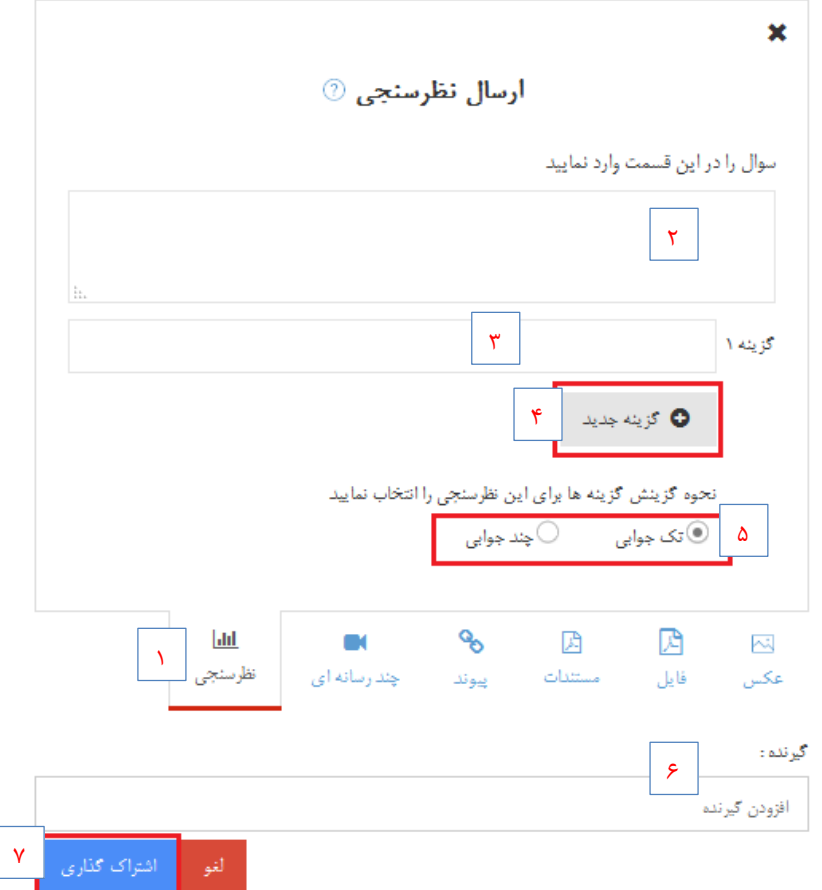

**تصویر شماره :24 اشتراک نظرسنجی**

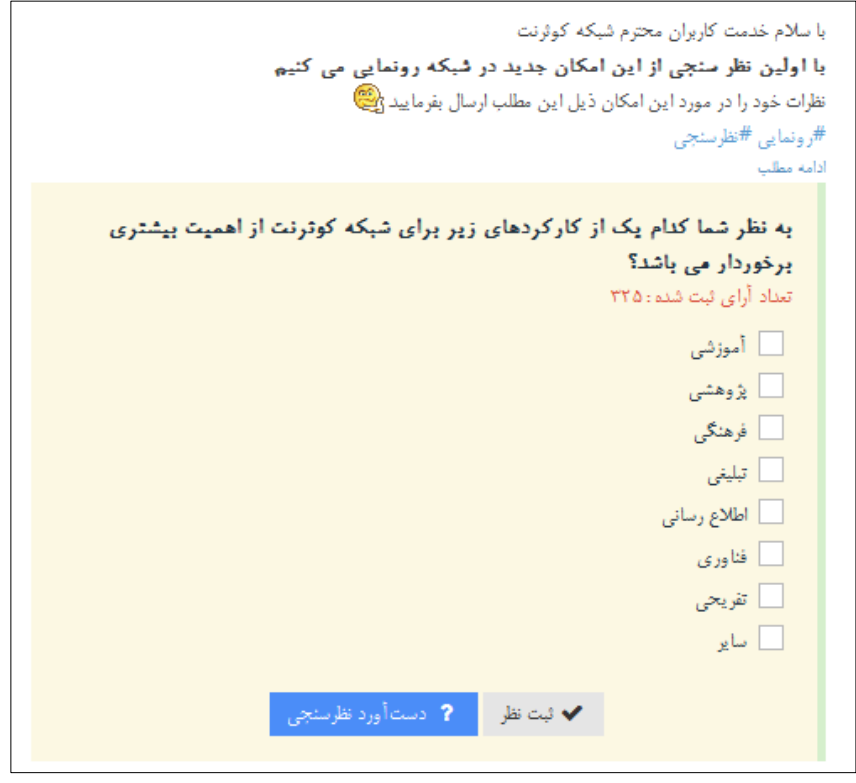

**تصویر شماره :25 نظرسنجی**

هم بحث ها المستخدم والعامل المستخدم المستخدم المستخدم العامل المستخدم المستخدم المستخدم المستخدم المستخدم المس

<span id="page-29-0"></span>شما می توانید کاربرانی را به لیست هم بحث های خود اضافه کنید. تا ارتباط با آن ها تسهیل شود.

در هر قسمتی از شبکه که شما آواتار کاربری را مشاهده می کنید می توانید با کلیک روی آواتار پنجره ای به شکل تصویر ذیل مشاهده نمایید.

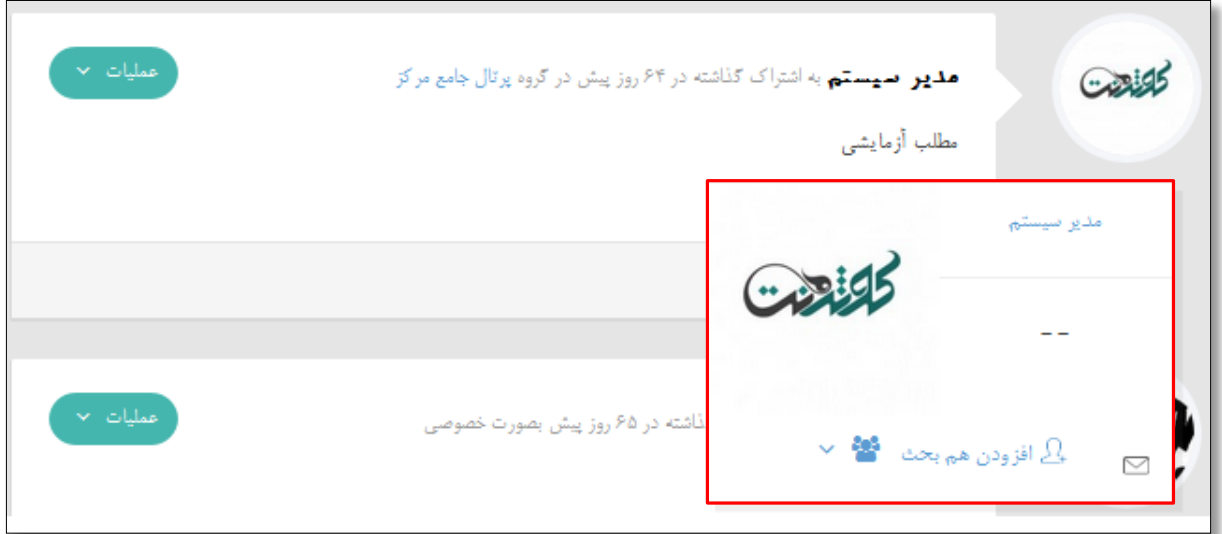

**تصویر شماره :26 هم بحث**

کافیست روی افزودن هم بحث کلیک کنید تا کاربر مورد نظر به لیست هم بحث های شما اضافه شود.

هم چنین با کلیک روی تصویر پاکت نامه می توانید برای کاربر پیام ارسال نمایید.

برای افزودن کاربر به گروه های خود نیز از گزینه سوم استفاده نمایید.

<span id="page-29-1"></span>حلقه های هم بحث ها

برای دسته بندی هم بحث های خود می توانید آن ها را در حلقه های مختلفی قرار دهید.

جهت مشاهده حلقه ها و ساخت حلقه جدید به صفحه نمایه مراجعه کرده و از سربرگ هم بحث ها، حلقه ها را مشاهده نمایید. جهت ایجاد یک حلقه روی گزینه حلقه جدید کلیک کنید.

برای اضافه کردن هم بحث به حلقه ها از بخش هم بحث ها کافیست آواتار کاربر مورد نظر را با ماوس گرفته و در داخل کادر حلقه مورد نظر رها کنید.

![](_page_30_Picture_74.jpeg)

**تصویر شماره :27 حلقه بندی هم بحث ها**

در ضمن از هر قسمتی از شبکه با کلیک روی آواتار کاربر مورد نظر، پنجره ارتباط با کاربر باز می شود. برای اضافه کردن کاربر به حلقه مورد نظر کافیست روی نام حلقه کلیک کنید. با کلیک مجدد کاربر از حلقه حذف می شود .در ضمن در همین پنجره می توانید حلقه جدید ایجاد کنید.

![](_page_30_Picture_75.jpeg)

**تصویر شماره :28 اضافه کردن یک کاربر به حلقه**

#### راهنمای کاربری کوثرنت هم بحث ها

#### <span id="page-31-0"></span>یافتن هم بحث ها

برای یافتن هم بحث ها و مشاهده هم بحث های پشنهادی شبکه در بخش نمایه سربرگ "یافتن هم بحث" را انتخاب می کنیم. در این قسمت هم مدرسه ای ها، هم شهری ها، هم رشته ای ها و همچنین کاربرانی که شما را به عنوان هم بحث انتخاب کرده اند نمایش داده می شوند.

برای افزودن کاربر مورد نظر از لیست کاربران به حلقه هم بحث ها کافی است کاربر را از کادر بالایی با ماوس گرفته و در داخل کادر حلقه مورد نظر رها کنید.

![](_page_31_Picture_48.jpeg)

**تصویر شماره :29 یافتن هم بحث ها**

#### جستجو

جهت جستجو در شبکه کوثرنت می توانید از کادر جستجو که در بالای صفحات سایت قرار دارد استفاده کنید. با استفاده از این امکان می توانید کلمات و اسامی مورد نظر خود را در بین مطالب، گروه ها و نام کاربران جستجو کنید.

<span id="page-32-0"></span>مراحل کار:

- -1 در کادر جستجوی بالای صفحه عبارت مورد نظر خود را بنویسید.
- -2 بلافاصله که عبارات را وارد می کنید جستجو انجام می گیرد و زیر کادر جستجو کادری جدید باز می شود که خلاصه نتایج را نمایش می دهد.
- -3 با انتخاب یک کاربر از کادر نتایج، وارد نمایه کاربر می شوید و یا با انتخاب گزینه مشاهده مطلب جلوی یک مطلب می توانید متن کامل مطلب را مطالعه نمایید.

![](_page_32_Picture_409.jpeg)

![](_page_32_Figure_9.jpeg)

-4 برای مشاهده تمام نتایج جستجو،هنگامیکه عبارات را وارد نمودید،کلید Enter را بزنید و یا دکمه جستجو با آیکون ذره بین را انتخاب نمایید. با این کار به صفحه جستجو منتقل می شوید. -2 در صفحه جستجو، نتایج به صورت دسته بندی شده در 4 سربرگ نمایش می شوند. سربرگ **"**همه**"** تعدادی از کاربران، مطالب و گروه ها حاصل از جستجو را نمایش می دهد. سربرگ"کاربران" نتایج

جستجو در نام کاربران را نمایش می دهد.سربرگ "مطلب" نتایج جستجو در بین محتوای مطالب شبکه را نمایش می دهد. سربرگ "گروه ها" نتایج جستجو در نام و مشخصات گروه ها را نمایش می دهد.

-6 در صفحه جستجو می توانید عبارات دیگری را نیز جستجو کنید. برای این کار در کادر بالای سربرگ ها عبارات مورد نظر خود را بنویسید و کلید Enter را بزنید و یا دکمه بیاب را انتخاب کنید.

![](_page_33_Picture_170.jpeg)

**تصویر شماره :31 صفحه جستجو**

### گروه ها

برای ورود به صفحه گروه ها از منوی کاربر گزینه "گروه ها" را انتخاب کنید و یا آیکون گروه ها از نوار ابزار را انتخاب کنید:

<span id="page-34-0"></span>![](_page_34_Picture_86.jpeg)

**تصویر شماره :32 ورود به گروه ها**

به این ترتیب وارد صفحه ای خواهید شد که تمامی گروه های ایجاد شده توسط کاربران به نمایش در خواهد آمد.

![](_page_35_Picture_0.jpeg)

#### <span id="page-36-0"></span>اطلاعات گروه ها

اطلاعات گروه ها به صورت زیر نمایش داده می شود. دراین نما تصویر گروه، عنوان گروه، توضیح در مورد گروه، تعدا اعضا و تعداد مطالب نمایش داده می شود. در گوشه بالای بعضی از گروه ها تیک سبز رنگی نمایش داده می شود که نشاندهنده گروه های تائید شده و رسمی شبکه می باشد.

برای عضویت در یک گروه عمومی گزینه "پیوستن به گروه" را انتخاب کنید. با این کار شما عضو گروه می شوید.

برای عضویت در یک گروه خصوصی گزینه "درخواست عضویت" را انتخاب کنید تا درخواست شما برای مالک گروه ارسال شود. درصورت تائید مالک شما عضو گروه می شوید.

برای لغو عضویت "ترک گروه" را انتخاب کنید و برای لغودرخواست عضویت "حذف درخواست" را انتخاب کنید

![](_page_36_Picture_6.jpeg)

| گروه های علمی پژوهشی، از جمله گروه های<br>| تخصصی در شبکه گوثرنت... حذف درخواست ۳٬۴۵۶ عضو. ۹۸ مطلب

**تصویر شماره 34 :عملیات گروه**

![](_page_37_Figure_0.jpeg)

<span id="page-37-0"></span>**تصویر شماره :35 مشخص کردن نوع گروه**

گروه های خصوصی گروه هایی هستند که فقط اعضای گروه می توانند موارد به اشتراک گذاری شده را ببینند و گروه های عمومی گروهایی هستند که عضویت در گروه برای همه آزاد خواهد بود.

با انتخاب نوع گروه صفحه ساخت گروه باز می شود.

- در این صفحه اطلاعات گروه جدید را وارد می کنید:
	- آیکون گروه
		- نام گروه
	- درباره گروه
	- توضیح مختصر در مورد گروه
- برچسب ها و کلماتی که موضوع و دامنه فعالیت گروه شما را مشخص می نماید.

![](_page_38_Picture_89.jpeg)

**تصویر شماره :36 ایجاد گروه- اطلاعات گروه**

پس از ورود اطلاعات گروه و انتخاب گزینه "ذخیره"، گروه ساخته می شود و به صفحه گروه هدایت می

شوید. در صفحه گروه پیام زیر را مشاهده می نمایید:

![](_page_38_Picture_4.jpeg)

**تصویر شماره :37 پیام ساخت گروه**

در صفحه گروه امکانات مختلفی تعبیه شده است. شما می توانید اطلاعات گروه خود را ویرایش کنید، هم بحث های خود را دعوت کنید، برای گروه خود دسته بندی ایجاد کنید، در مطالب گروه جستجو کنید و مطالب خود را در گروه ارسال کنید.

![](_page_39_Figure_2.jpeg)

**تصویر شماره :38 امکانات صفحه گروه**

#### <span id="page-40-0"></span>اشتراک گذاری گروه

برای معرفی و گروه خود به دیگران و اشتراک آن گزینه "اشتراک گذاری" در نوار بالای گروه را انتخاب کنید تا کادر اشتراک گذاری به صورت زیر باز می شود. در کادر باز شده توضیحاتی در مورد گروه خود بنویسید. سپس گیرندگان مورد نظر خود را مشخص نمایید و دکمه اشتراک گذاری را بزنید تا اطلاعات گروه شما مانند یک مطلب برای گیرندگان اشتراک گذاری شود.این مطلب حاوی توضیحات مندرج شما، تصویر گروه، متن درباره گروه، تعداد اعضا و تعداد مطالب گروه می باشد. همچنین کلید "مشاهده گروه" نیز برای ورود به صفحه گروه شما تعبیه شده است.

![](_page_40_Picture_3.jpeg)

**تصویر شماره :39 اشتراک گذاری گروه**

#### راهنمای کاربری کوثرنت نمایه

#### ویرایش گروه

برای ویرایش اطلاعات گروه و تغییر تنظیمات گروه از بالای صفحه گروه ویرایش گروه را انتخاب کنید. صفحه ویرایش گروه شامل 4 کادر می باشد:

<span id="page-41-0"></span>مشخصات

قوانین-

مدیریت و ناظران گروه-

-دسته بندی ها-

پس از آنکه اطلاعات را ویرایش کردید برای ثبت تغییرات گزینه "ذخیره" را از بالای صفحه انتخاب کنید تا تغییرات اعمال گردند.

در کادر مشخصات اطلاعات اصلی گروه شامل آیکون گروه،نام گروه،درباره گروه،توضیح مختصر و برچسب هایی در مورد گروه نمایش داده شده است که می توانید آنها را ویرایش کنید.

![](_page_41_Picture_81.jpeg)

**تصویر شماره :41 ویرایش مشخصات گروه**

در کادر قوانین می توانید تنظیمات زیر را انجام دهید:

- نوع عضویت: o بسته: با انتخاب این گزینه کاربران برای عضویت در گروه باید درخواست عضویت ارسال کنند و د رصورت تائید مالک گروه کاربر عضو گروه می شود.
- o باز: با انتخاب این گزینه عضویت در گروه عمومی می شود و کاربران می توانند بدون نیاز به تائید عضو گروه شوند.
	- نمایش مطالب:
- o بدون محدودیت: این گزینه اجازه مشاهده محتوای گروه را به غیر از اعضای عضو نیز می دهد.
	- o فقط اعضا: این گزینه نمایش محتوای گروه را محدود به اعضای گروه می کند.
		- اجازه ارسال مطلب توسط اعضا
		- فعال کردن نظر دهی بر روی مطالب
		- کاربران غیر عضو بتوانند بر روی مطالب نظر بدهند

![](_page_42_Picture_99.jpeg)

**تصویر شماره :41 ویرایش قوانین گروه**

در کادر مدیریت و ناظران گروه می توانید مالک و ناظران گروه را ویرایش کنید:

- مالک: هر گروه می تواند تنها یک مالک داشته باشد. شما می توانید مالکیت گروه خود را به کاربر دیگری واگذار کنید و در این صورت دیگر مالک گروه نیستید. مالک گروه دسترسی های زیر را دارد: o ویرایش اطلاعات گروه o دعوت به گروه o حذف کاربران گروه: برای حذف کاربران گروه o ایجاد و ویرایش دسته بندی های گروه o عدم انتشار مطالب گروه o ویرایش دسته بندی مطالب گروه o الصاق در گروه - ناظر: یک گروه می تواند چندین ناظر داشته باشد. مالک می تواند تا 2 نفر از اعضای گروه را به عنوان ناظر تعیین کند. ناظرین گروه تمام دسترسی های مالک گروه به غیر از ویرایش اطلاعات گروه را دارند.

![](_page_43_Picture_89.jpeg)

**تصویر شماره :42ویرایش مدیریت و ناظران گروه ها**

در صورتی که می خواهید گروه شما در دسته موضوعی خاصی فعالیت کند آن را از کادر دسته بندی ها انتخاب نمایید تا پس از تایید توسط مدیر سیستم گروه شما در آن دسته موضوعی قرار بگیرد. دسته های موضوعی در صفحه اصلی گروه ها نمایش داده می شوند و کاربران می توانند راحت تر گروه شما را بر اساس دسته ها پیدا کنند.

![](_page_44_Picture_142.jpeg)

**تصویر شماره :43 ویرایش دسته بندی ها**

<span id="page-44-0"></span>حذف کاربران گروه

مالک و ناظر گروه می توانند کاربران گروه را حذف نمایند. برای این کار در صفحه گروه، از کادر "اعضا" گزینه "مشاهده همه اعضا" را انتخاب کنید.

![](_page_44_Picture_7.jpeg)

**تصویر شماره :44 مشاهده اعضای گروه**

با این کار لیست تمام اعضای گروه نمایش داده می شود که پایین هریک گزینه "حذف از گروه" وجود دارد. برای حذف هر کاربر گزینه "حذف از گروه" پایین آواتار آن کاربر را انتخاب نمایید.

![](_page_45_Picture_2.jpeg)

**تصویر شماره :45 حذف کاربران گروه**

<span id="page-45-0"></span>دسته بندی های گروه

از طریق کادر دسته بندی ها مالک و ناظرین گروه می توانند دسته بندی جدید ایجاد کنند و یا دسته های قبلی را ویرایش کنند.

جهت ایجاد دسته جدید گزینه "افزودن دسته" را انتخاب کنید. سپس در کادر باز شده دکمه آبی رنگ را انتخاب کنید تا دسته جدید ایجاد شود.

![](_page_45_Picture_71.jpeg)

**تصویر شماره :46 ایجاد دسته بندی** 

برای ویرایش دسته های قبلی تصویر مداد جلوی هر دسته را انتخاب کنید تا کادر ویرایش باز شود و نام دسته را ویرایش کنید.

![](_page_46_Picture_2.jpeg)

**تصویر شماره47 : ویرایش دسته بندی**

#### <span id="page-46-0"></span>عملیات مالک گروه

مالک یا ناظر گروه می تواند 3 عملیات ویژه را روی مطالب اعضا انجام دهد. برای انجام این عملیات باید پیکان سمت چپ پست را انتخاب کنید تا منوی عملیات باز شود.

![](_page_46_Picture_6.jpeg)

**تصویر شماره :48 مدیریت مطالب گروه**

این عملیات شامل موارد زیر می باشد:

- عدم انتشار مطلب: با انتخاب این گزینه مطلب مورد نظر برای دیگران قابل مشاهده نخواهد بود.
- ویرایش دسته بندی مطالب گروه: برای تغییر دسته مطلب مورد نظر این گزینه را انتخاب کنید تا دسته ها باز شود و از لیست باز شده دسته صحیح را انتخاب کنید.
- الصاق در گروه: با انتخاب این گزینه مطلب مورد نظر در بالای مطالب گروه ثابت می ماند و با ارسال مطالب جدید همچنان در بالای مطالب دیگر نمایش داده می شود.

<span id="page-47-0"></span>گفتگوی برخط

به جهت گسترش هرچه بیشتر روابط پژوهشی و برقراری ارتباط برخط بین هم بحث های شبکه، می توانید از گفتگوی برخط استفاده نمایید.

نکته: برای گفتگوی برخط، بایستی هر دو کاربر همدیگر را به عنوان هم بحث انتخاب کرده باشند.

جهت استفاده از این امکان ابزارکی سمت چپ صفحه به شکل مست<mark>ل کرد</mark> وجود دارد که عددی در بال*ا*ی آن

قرار گرفته است که نشان از تعداد هم بحث های آنلاین شما دارد.

![](_page_47_Picture_6.jpeg)

**تصویر :49 لیست کاربران برخط**

افرادی که در لیست بالا نمایش داده می شوند افرادی اند که هم اکنون در شبکه حضور دارند و در حال فعالیت می باشند.

روی اسم هر کاربری که کلیک کنید پنجره ای به جهت انجام گفتگو به شکل زیر باز می شود.

![](_page_47_Picture_10.jpeg)

#### راهنمای کاربری کوثرنت نمایه

در این پنجره گفتگوی دو طرف به صورت متون راست به چپ و چپ به راست با نمایش آواتار فرد از همدیگر

متمایز شده اند.

![](_page_48_Figure_3.jpeg)

در ابزارک کاربران برخط با کلیک روی گزینه سایر و تنظیمات می توانید ا اساتید و مشاور ا<mark>ن™</mark> مسایر ک **لِنَبَا** تنظیمات تنظیمات گفتگو را اعمال نمایید.

سپس پنجره ای به شکل زیر باز می شود که در آن می توانید تنظیمات مورد نظر خود را اعمال کنید.

<span id="page-48-0"></span>- در باکس اول می توانید مطلبی را بنویسید تحت عنوان شعار که دیگران موقع گفتگو با شما آن را می بینند. - در تنظیم وضعیت به سیستم اعلام می کنید که دیگران شما را ببینند و یا خیر.

![](_page_48_Picture_7.jpeg)

![](_page_49_Picture_52.jpeg)

![](_page_49_Picture_53.jpeg)

<span id="page-49-0"></span>**تصویر شماره :51 ورود به نمایه**

در ادامه پنجره ای به شکل زیر برای شما نمایش داده خواهد شد:

![](_page_49_Picture_54.jpeg)

#### **تصویر شماره :52 نمایه**

منوی بالای این صفحه برای دسترسی سریع شما به قسمت مشخصات، رواق، هم بحث ها، گروه هایی که ایجاده کرده اید یا در آن عضویت دارید و یافتن هم بحث ها در نظر گرفته شده است. منوی "درباره" اطلاعات شخصی و تحصیلی شما را نمایش می دهد.

در این بخش اطلاعات تحصیلی هر سطح کاربر را نمایش می دهد. این اطلاعات شامل: شماره سطح، حضوری یا غیر حضوری بودن، رشته تحصیلی، نام مدرسه و وضعیت تحصیلی می باشد. با انتخاب هر یک از این موارد کاربران مشابه شما در این مورد نمایش داده می شود. مثلا با کلیک روی رشته خود لیست هم رشته ای ها و با کلیک روی نام مدرسه لیست هم مدرسه ای های خود را مشاهده می کنید.

![](_page_50_Picture_57.jpeg)

![](_page_50_Figure_4.jpeg)

![](_page_50_Picture_58.jpeg)

**تصویر شماره :54هم مدرسه ای**

#### راهنمای کاربری کوثرنت نمایه

برای اینکه قادر باشید مشخصات کامل هم مدرسه ای خود را ببینید و با او ارتباط داشته باشید کافیست روی

نام او کلیک کنید تا وارد نمایه فرد مورد نظر شوید.

![](_page_51_Picture_44.jpeg)

**تصویر شماره :55 ارتباط با کاربران**

برای اینکه بتوانید برای هم مدرسه ای خود پیام خصوصی ارسال کنید از منوی سمت چپ گزینه

را استل یام <sub>خصوص</sub>ی می درا انتخاب کنید.در این صورت کادر ارسال پیام نمایش داده خواهد شد. این نکته را **به**ان

در نظر داشته باشید که گیرنده هم مدرسه ای شما خواهد بود.

![](_page_52_Picture_73.jpeg)

**تصویر شماره :56 ارسال پیام برای هم مدرسه ای**

برای مشاهده هم بحث های فرد مورد نظر خود از منوی بالایی گزینه "هم بحث ها" را انتخاب کنید با انجام این عمل لیستی از هم بحث های او نمایش داده می شود.

همچنین برای اینکه بدانید هم مدرسه ای شما در چه گروه هایی عضو است یا مالک کدام گروه است از منوی بالایی گزینه" گروه ها" را انتخاب کنید.

### <span id="page-52-0"></span>ویرایش نمایه

- برای تغییر مشخصات کافیست گزینه <sup>12 انتل</sub>است استخاب کنید.</sup>
- پنجره ای برای شما به نمایش در خواهد آمد که می توانید اطلاعات شخصی خود را در آن تغییر دهید. در کادر انتهایی متنی دلخواه به همراه عکس و یا پیوند برای نمایش به دیگران قرار دهید.

![](_page_53_Picture_36.jpeg)

![](_page_54_Picture_82.jpeg)

![](_page_54_Picture_1.jpeg)

**تصویر شماره :58 ویرایش آواتار**

همانطور که مشاهده میکنید آواتار جاری شما قابل رویت است برای تغییر تصویر روی گزینه "انتخاب تصویر" کلیک کنید. سپس تصویر موردنظر خود را انتخاب کنید.

توجه: لطفاً به هیچ وجه از تصویر شخصی خود به عنوان آواتار استفاده نکنید.

![](_page_54_Picture_5.jpeg)

**تصویر شماره :59 بارگزاری آواتار جدید**

در انتها نیز برای بارگزاری تصویر انتخابی خود دکمه میلادانان انتخاب کنید. در ادامه مشاهده میکنید که تصویر جدید جایگزین آواتار قبلی شده است.

![](_page_55_Picture_2.jpeg)

**تصویر شماره :61 تغییر آواتار**

در صفحه ویرایش آواتار، قسمتی تحت عنوان "ابزار برش عکس" درنظر گرفته شده است.

![](_page_55_Picture_5.jpeg)

**تصویر شماره :61 ابزار برش عکس**

برای برش عکس کافیست روی کادر سمت راست کلیک کنید به محض کلیک کردن شما یک مربع کوچک تشکیل میشود حالا مربع موجود را جابجا کنید تا برش مورد نظر خود را انتخاب کنید. پیش نمایش عکس در جعبه سمت چپ نمایش داده می شود.

هر موقع از برش مورد نظر راضی بودید دکمه ن<sup>ار اوتار خود استید.</sup> فشار دهید. این تصویر از آوتار برش خورده شده به عنوان نماد شما در تمام سایت استفاده خواهد شد.

جهت تغییر کلمه عبور خود که در هنگام ورود به سامانه کوثر نت از آن استفاده می کنید می بایست از منوی سمت چپ نمایه گزینه "تغییر کلمه عبور" را انتخاب کنید.

در ادامه برای تغییر کلمه عبور باید کلمه عبور فعلی و سپس کلمه عبور دلخواه جدید را در کادر وارد نمایید و جهت تایید کلمه عبور مجددا آن را در کادر آخر وارد کنید. در انتها نیز برای ذخیره تغییرات دکمه  $\frac{d\mathbf{p}}{d\mathbf{p}}$ را انتخاب کنید.

![](_page_56_Picture_71.jpeg)

#### <span id="page-57-0"></span>صندوق پیام

جهت ورود به صندوق پیام به دو طریق می توان عمل کرد.

- .1 از نوار ابزار بالای صفحه خانگی روی علامت پاکت نامه کلیک کنید.
- .2 با کلیک روی نام خود در سمت چپ نوار ابزار و بازشدن منو، گزینه صندوق پیام را انتخاب کنید.

![](_page_57_Picture_6.jpeg)

**تصویر شماره :63 صندوق پیام**

سپس صندوق پیام شما نمایش داده می شود.

![](_page_57_Picture_96.jpeg)

**تصویر شماره :64 صفحه پیام**

![](_page_57_Figure_11.jpeg)

![](_page_58_Figure_0.jpeg)

**تصویر شماره :65 صفحه ارسال پیام**

أفزودن يبوست جهت پیوست کردن یک فایل ( متنی، صوت، تصویر و…) به پیام خود از دکمه استنست استفاده کنید.زمانیکه متن پیام آماده ارسال گردید کافیست دکمه را انتخاب کنید تا پیام شما به همراه پیوست ( در صورت وجود) برای شخص مورد نظر ارسال گردد.

م<br>اسلامندوق ورودي برای مشاهده پیام های دریافتی دکمه را فشار دهید در این صورت اگر شخصی برای شما پیامی ارسال کرده باشد در این قسمت لیست می گردد و شما می توانید متن آن را بخوانید و در صورت لزوم پاسخی برای آن ارسال کنید. شما می توانید با انتخاب کادر کنار پیام)ها(، آن ها را حذف کنید،به عنوان خوانده نشده و یا به عنوان خوانده شده علامت بزنید.

![](_page_59_Picture_82.jpeg)

**تصویر شماره66 : صندوق پیام**

با کلیک روی پیام مورد نظر محتوای پیام برای شما نمایش داده می شود.

![](_page_59_Figure_3.jpeg)

**تصویر شماره49 : نمایش پیام**

در صفحه پیام باز شده می توانید پاسخ به این پیام را به فرستنده ارسال کنید، آن را حذف کنید و یا به عنوان خوانده نشده علامت بزنید تا بعدا این پیام را بخوانید

همچنین پیام های ارسالی شما در قسمت <mark>متیامهای ارسالی مستاد م</mark>اساسی مشاهده می باشند.

ارتباط با ما

## **جهت ارتقای شبکه علمی کوثرنت سوالات، انتقادات، پیشنهادات و**

## **مشکلات شبکه را با ما در میان بگذارید.**

<span id="page-60-0"></span>**پشتیبانی**

 $+70-77199$ 

**[kowsarnet@whc.ir](mailto:)**

مرکز فناوری اطلاعات حوزه های علمیه خواهران © 1394